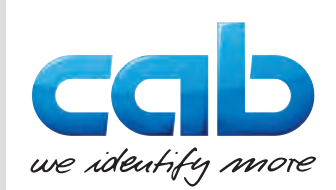

# Instrucțiuni de utilizare

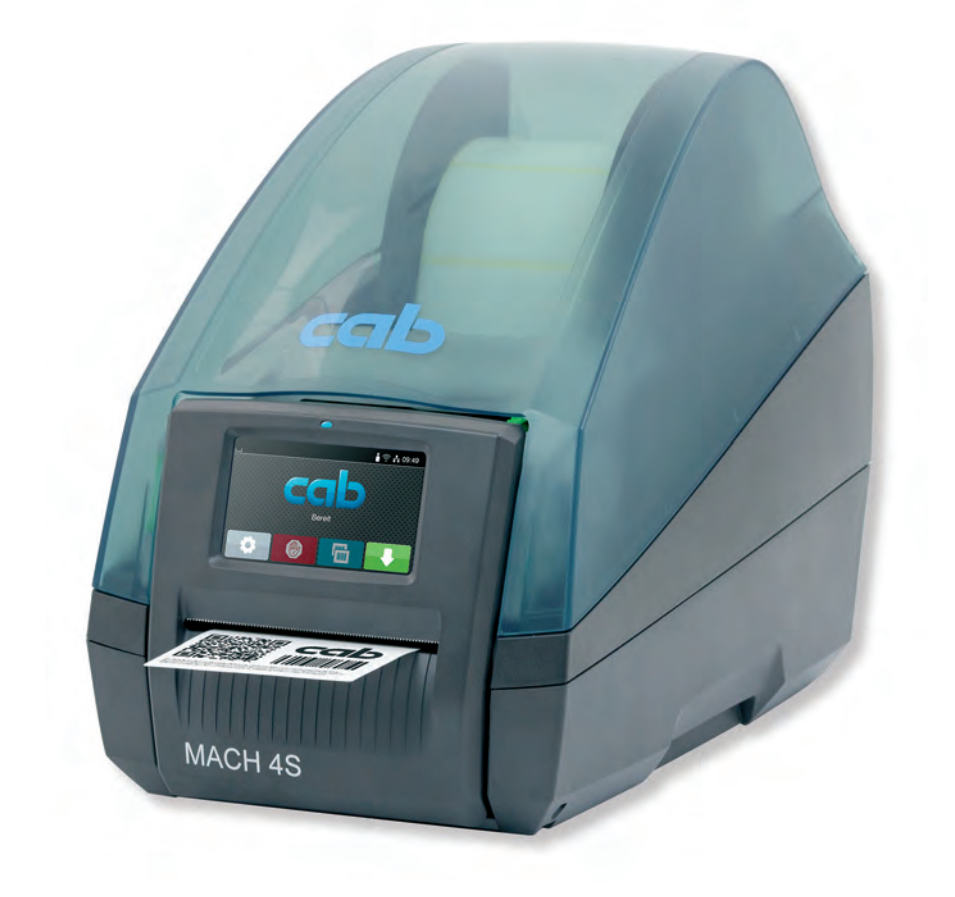

Imprimantă pentru etichete

# MACH 4S

#### **2 2 Instrucțiuni de utilizare pentru următoarele produse**

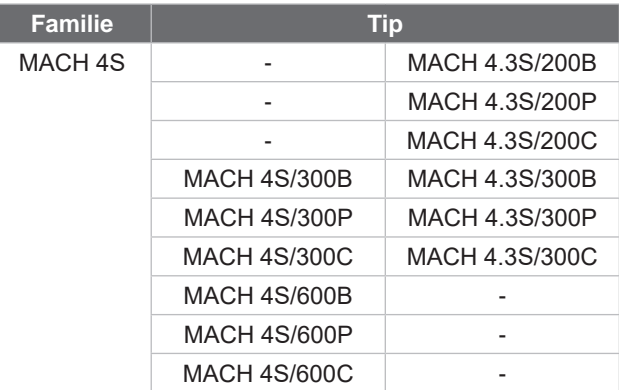

#### **Ediția:** 08/2024 - **Nr. art.** 9003163

#### **Drepturi de autor**

Prezenta documentație, precum și traducerile acesteia, sunt proprietatea cab Produkttechnik GmbH & Co KG.

Reproducerea, prelucrarea, multiplicarea sau difuzarea în totalitate sau parțial în alte scopuri decât urmărirea utilizării inițiale necesită aprobarea scrisă prealabilă din partea cab.

#### **Mărci comerciale**

Windows este o marcă înregistrată a Microsoft Corporation.

#### **Redacția**

În cazul în care aveți nelămuriri sau întrebări vă rugăm să vă adresați firmei cab Produkttechnik GmbH & Co KG, la adresa din Germania.

#### **Actualitate**

Ca urmare a dezvoltării continue a dispozitivelor este posibil să intervină diferențe între documentație și dispozitive.

Ediția actuală se găsește la adresa www.cab.de.

#### **Condiții de afaceri**

Livrările și serviciile sunt se supun Condițiilor generale comerciale ale cab.

Germania **cab Produkttechnik GmbH & Co KG** Karlsruhe Tel. +49 721 6626 0 *[www.cab.de](http://www.cab.de)*

Franța **cab Technologies S.à.r.l.** Niedermodern Tel. +33 388 722501 *[www.cab.de/fr](http://www.cab.de/fr)*

Statele Unite ale Americii **cab Technology, Inc.** Chelmsford, MA Tel. +1 978 250 8321 *[www.cab.de/us](http://www.cab.de/us)*

Mexic **cab Technology, Inc.** Juárez Tel. +52 656 682 4301 *[www.cab.de/es](http://www.cab.de/es)*

Taiwan **cab Technology Co., Ltd.** Taipei Tel. +886 (02) 8227 3966 *[www.cab.de/tw](http://www.cab.de/tw)*

China **cab (Shanghai) Trading Co., Ltd.** Shanghai Tel. +86 (021) 6236 3161 *[www.cab.de/cn](http://www.cab.de/cn)*

Singapore **cab Singapore Pte. Ltd.** Singapore Tel. +65 6931 9099 *[www.cab.de/e](http://www.cab.de/en)n*

Africa de Sud **cab Technology (Pty) Ltd.** Randburg Tel. +27 11 886 3580 *[www.cab.de/za](http://www.cab.de/za)*

# **Cuprins**

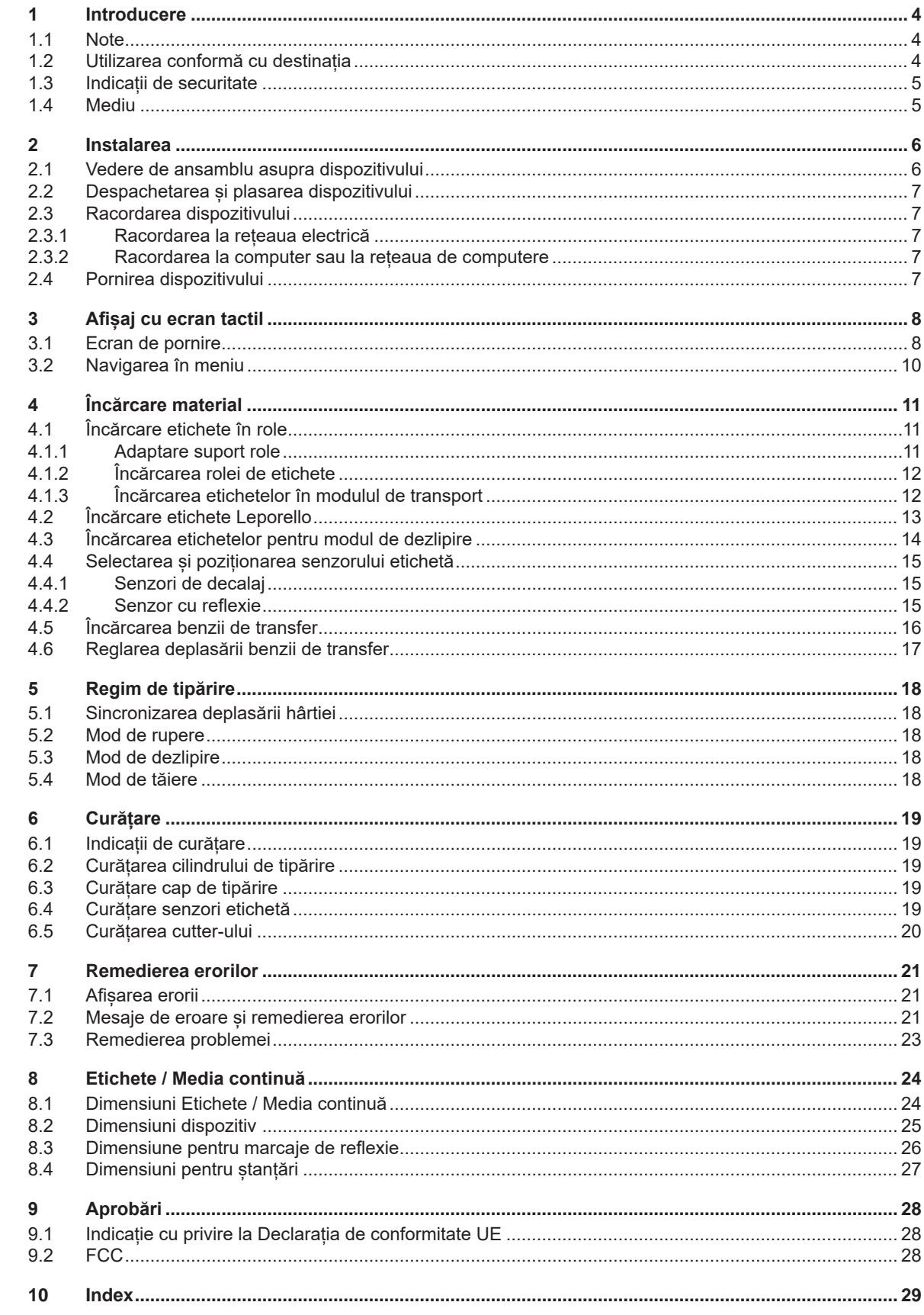

### <span id="page-3-0"></span>**4 1 Introducere 4**

#### **1.1 Note**

<span id="page-3-1"></span>Informațiile importante și notele sunt marcate în prezenta documentație după cum urmează:

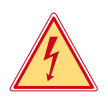

#### **Pericol!**

**Atrage atenția asupra unui pericol iminent și extrem de grav pentru sănătate sau viață din cauza tensiunii electrice periculoase.**

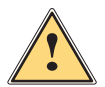

# **Pericol!**

**Atrage atenția asupra unui pericol cu grad de risc ridicat ale cărui urmări sunt moartea sau rănirea gravă dacă nu se evită.**

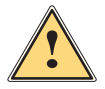

#### **Avertizare!**

**Atrage atenția asupra unui pericol cu grad de risc moderat ale cărui urmări sunt moartea sau rănirea gravă dacă nu se evită.**

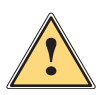

**Atenție!**<br>Atrage atenția asupra unui pericol cu grad de risc redus a cărui urmare este rănirea usoară sau moderată<br>Listă pu se evită **dacă nu se evită.**

#### **! Atenție!**

Mediu!

**Atrage atenție asupra unei posibile daune materiale sau a unei pierderi de calitate.**

# **i Notă!**

**Sugestii pentru simplificarea modului de lucru sau indicații referitoare la etape importante de lucru.**

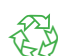

Sfaturi utile privind protecția mediului.

- $\blacktriangleright$  Instructiuni practice
- $\triangleright$  Trimitere la capitol, poziție, nr. figură sau document.
- \* Opțiune (accesorii, periferice, dotări speciale).
- *Ora* Reprezentare pe display.

#### **1.2 Utilizarea conformă cu destinația**

- Dispozitivul este fabricat în conformitate cu normele tehnice actuale și cu regulile tehnice de securitate recunoscute. Cu toate acestea, în timpul utilizării pot interveni riscuri care pun în pericol integritatea corporală și viața utilizatorului sau a terților sau afectează dispozitivul și alte valori materiale.
- Dispozitivul poate fi utilizat doar în stare tehnică ireproșabilă sau în mod conform, ținând cont de normele de securitate și conștientizând pericolele, cu respectarea instrucțiunilor de utilizare.
- Dispozitivul este conceput exclusiv pentru tipărirea materialelor adecvate. Orice utilizare diferită, sau care depăseste acest cadru, este considerată neconformă cu destinația. Producătorul/furnizorul nu îsi asumă răspunderea pentru daune rezultate din utilizarea neconformă; riscul este suportat exclusiv de către utilizator.
- Utilizarea conformă cu destinația presupune de asemenea respectarea instrucțiunilor de utilizare.

#### <span id="page-4-0"></span>**[1 Introducere](#page-3-1) 5**

#### **1.3 Indicații de securitate**

- Dispozitivul este conceput pentru rețele electrice cu tensiune alternativă de 100 V până la 240 V. Acesta poate fi conectat doar la prize cu contact al conductorului de protecție.
- Conectați dispozitivul doar cu dispozitive de joasă tensiune de protecție.
- Înainte de realizarea sau desfacerea legăturilor, deconectați toate dispozitivele afectate (computere, imprimante, accesorii).
- Dispozitivul poate fi utilizat doar în spații uscate și nu trebuie expus la umiditate (apă pulverizată, ceață etc.).
- A nu se exploata dispozitivul în atmosferă explozivă.
- A nu se exploata dispozitivul în apropierea cablurilor de înaltă tensiune.
- În cazul în care dispozitivul funcționează cu capacul deschis, aveți grijă ca articolele de îmbrăcăminte, părul, bijuteriile sau alte elemente similare purtate de persoane să nu vină în contact cu piesele descoperite, aflate în rotație.
- Dispozitivul sau părți ale acestuia se pot înfierbânta în timpul tipăririi. A nu se atinge în timpul tipăririi și a se lăsa să se răcească înainte de schimbarea materialului sau demontare.
- Efectuați doar acțiunile descrise în prezentele instrucțiuni de utilizare. Lucrările prezentate mai jos pot fi efectuate doar de către personalul instruit sau de către tehnicienii de service.
- Intervențiile neautorizate la grupurile electronice și componentele software pot cauza defecțiuni.
- De asemenea, orice alte lucrări neconforme sau modificări aduse dispozitivului pot afecta securitatea în exploatare a acestuia.
- Efectuați lucrările de service întotdeauna într-un atelier calificat, care deține cunoștințele de specialitate și uneltele necesare pentru efectuarea lucrărilor necesare.
- Pe dispozitive sunt montate diverse etichete autocolante cu indicații de avertizare, care atrag atenția asupra pericolelor.

Nu îndepărtați etichetele autocolante de avertizare, deoarece în caz contrar pericolele nu pot fi recunoscute.

• Pragul de presiune acustică în funcționare se situează sub 70 dB(A).

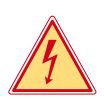

#### **Pericol!**

**Pericol de moarte din cauza tensiunii de rețea.**

X **Nu deschideți carcasa dispozitivului.**

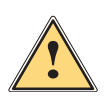

#### **Avertizare!**

**Acesta este un echipament de clasă A. Echipamentul poate cauza interferențe radio în spațiile locative. În acest caz, utilizatorului i se poate solicita să ia măsuri adecvate.**

#### **1.4 Mediu**

Dispozitivele vechi conțin materiale reciclabile valoroase, care trebuie predate la centrele de recuperare a deșeurilor.

A se elimina separat de deșeurile menajere, la punctele de colectare corespunzătoare.

Prin construcția modulară a imprimantei, demontarea în părți componente se poate efectua fără probleme.

- $\blacktriangleright$  Predati componentele la punctele de reciclare.
- Placa electronică a dispozitivului este echipată cu o baterie pe bază de litiu.
- X A se elimina în containerele de colectare a bateriilor vechi din comerț sau la societățile publice de salubrizare.

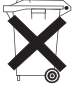

#### <span id="page-5-0"></span>**6 2 Instalarea 6**

**2.1 Vedere de ansamblu asupra dispozitivului**

<span id="page-5-1"></span>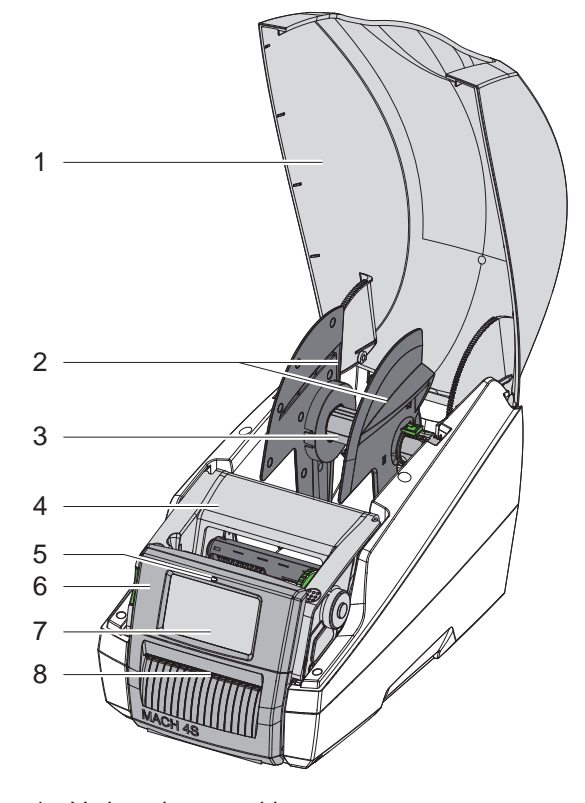

Figura 1 Vedere de ansamblu

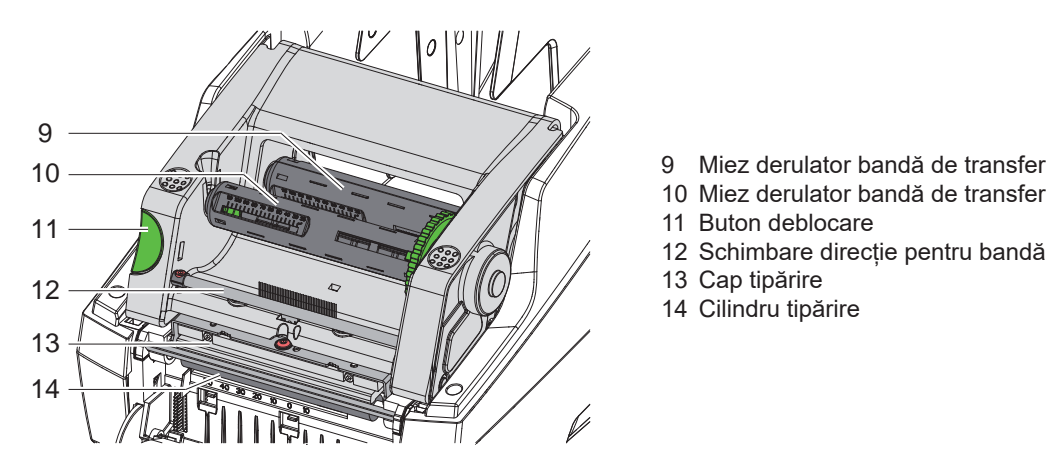

Figura 2 Modul de tipărire

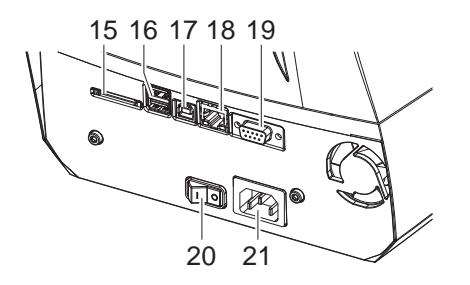

15 Slot pentru card SD

11 Buton deblocare

13 Cap tipărire 14 Cilindru tipărire

1 Capac

2 Opritor lateral<br>3 Suport role 3 Suport role<br>4 Modul de tir 4 Modul de tipărire<br>5 LED "Dispozitiv p LED "Dispozitiv pornit"

6 Câmp de operare<br>7 Afisaj cu ecran tao Afișaj cu ecran tactil

8 Ieșire etichete

16 2 interfețe gazdă USB pentru tastatură, scanner, memorie USB sau cheie de service

10 Miez derulator bandă de transfer

12 Schimbare direcție pentru bandă de transfer

- 17 Interfață USB 2.0 pentru dispozitive de mare viteză
- 18 Ethernet 10/100 Base-T
- 19 Interfață RS-232
- 20 Întrerupător de rețea
- 21 Racord de rețea

Figura 3 Racorduri

#### <span id="page-6-0"></span>**[2 Instalarea](#page-5-1) 7**

#### **2.2 Despachetarea și plasarea dispozitivului**

- $\blacktriangleright$  Ridicați din cutie imprimanta pentru etichete cu ajutorul inelelor de ridicare.
- X Verificați imprimanta pentru etichete în ceea ce privește daunele din timpul transportului.
- ▶ Verificați volumul complet al livrării.

Pachetul de livrare:

- Imprimantă pentru etichete
- Cablu de rețea
- Cablu USB
- Instrucțiuni de utilizare

**i Notă! Păstrați ambalajul original pentru transportul ulterior.**

# **! Atenție!**

Deteriorarea dispozitivului și a materialelor tipărite din cauza umidității și a umezelii.

- X Plasați imprimanta pentru etichete doar într-un loc uscat și protejat împotriva stropilor de apă.
- $\blacktriangleright$  Plasați imprimanta pe un suport plan.

#### **2.3 Racordarea dispozitivului**

Interfețele de serie existente și racordurile sunt reprezentate în figura 3.

#### **2.3.1 Racordarea la rețeaua electrică**

Imprimanta este echipată cu un element de rețea de arie întinsă. Funcționarea cu o tensiune de rețea de 230 V~/50 Hz sau 115 V~/60 Hz este posibilă fără intervenție la dispozitiv.

- 1. Asigurați-vă că dispozitivul este oprit.
- 2. Introduceți cablul de rețea în priza de racordare la rețea (21).
- 3. Introduceți ștecărul cablului de rețea în priza împământată.

#### **2.3.2 Racordarea la computer sau la rețeaua de computere**

#### **! Atenție!**

Împământarea insuficientă sau lipsă poate provoca defecțiuni în funcționare. Aveți grijă ca toate computerele racordate la imprimanta pentru etichete și cablurile de legătură să fie împământate.

 $\triangleright$  Conectați imprimanta pentru etichete cu computerul sau rețeaua folosind un cablu adecvat.

Detalii privind configurarea interfetelor individuale  $\triangleright$  Instructiuni de configurare.

#### **2.4 Pornirea dispozitivului**

După ce toate racordurile sunt realizate:

**>** Porniți imprimanta de la întrerupătorul de rețea (20). Imprimanta efectuează un autotest și afișează apoi pe display (7) starea sistemului *Gata*.

#### <span id="page-7-0"></span>**8 3 Afișaj cu ecran tactil 8**

<span id="page-7-1"></span>Cu ajutorul afișajului cu ecran tactil, utilizatorul poate comanda funcționarea imprimantei, de exemplu:

- Întreruperea, continuarea sau anularea comenzilor de tipărire,
- reglarea parametrilor de tipărire, de ex. nivelul de căldură a capului de tipărire, viteza de tipărire, configurația interfețelor, limba și ora  $($  Instrucțiuni de configurare),
- Controlul regimului stand-alone cu mediul de stocare ( $\triangleright$  Instrucțiuni de configurare),
- Efectuarea actualizării Firmware ( $\triangleright$  Instrucțiuni de configurare).

Mai multe funcții și setări pot fi controlate și prin comenzi adecvate imprimantei cu aplicații software sau cu programare directă cu ajutorul unui computer. Detalii  $\triangleright$  Instrucțiuni de programare.

Setările efectuate pe afisajul cu ecran tactil au ca scop efectuarea setărilor de bază ale imprimantei pentru etichete.

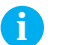

**i Notă! La anumite comenzi, efectuarea unor adaptări din software se poate dovedi utilă.**

#### **3.1 Ecran de pornire**

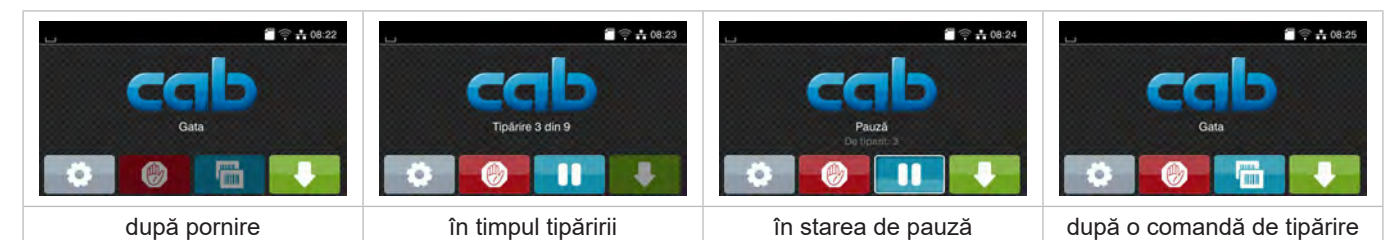

#### Figura 4 Ecran de pornire

Comenzile pe ecranul tactil se efectuează prin atingere directă:

- Pentru a deschide un meniu sau pentru a selecta un punct din meniu, apăsați scurt pe simbolul corespunzător.
- Pentru derularea în liste deplasați degetul pe afișaj în sus sau în jos.

| Salt în meniu                     | Repetarea ultimei etichete                                   |
|-----------------------------------|--------------------------------------------------------------|
| Intreruperea comenzii de tipărire | Intreruperea sau stergerea tuturor<br>comenzilor de tipărire |
| Continuarea comenzii de tipărire  | Alimentare etichete                                          |

Tabel 1 Butoane pe ecranul de pornire

**i Notă! Butoanele inactive sunt întunecate.**

# **[3 Afișaj cu ecran tactil](#page-7-1)**

La anumite configurații software sau hardware apar și alte simboluri pe ecranul de pornire:

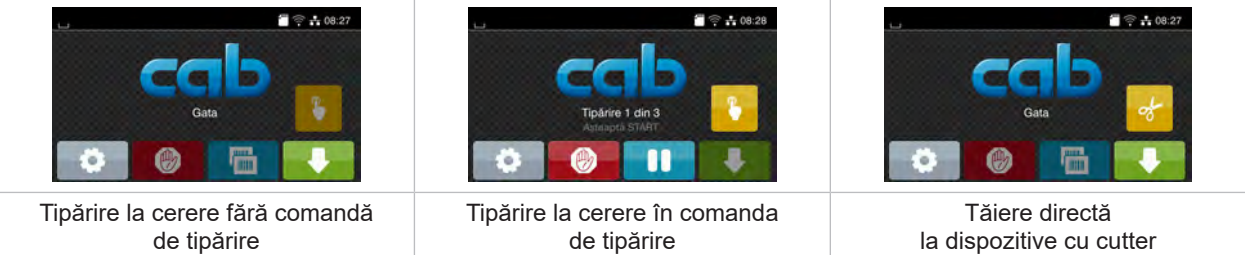

Figura 5 Butoane opționale pe ecranul de pornire

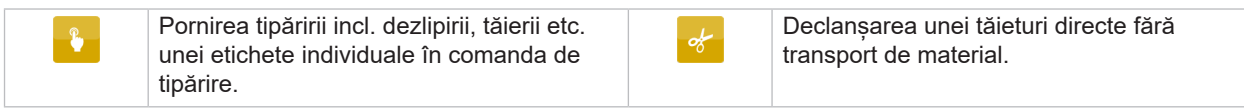

Tabel 2 Butoane opționale pe ecranul de pornire

În antet, în funcție de configurație sunt afișate o serie de informații sub formă de widgets:

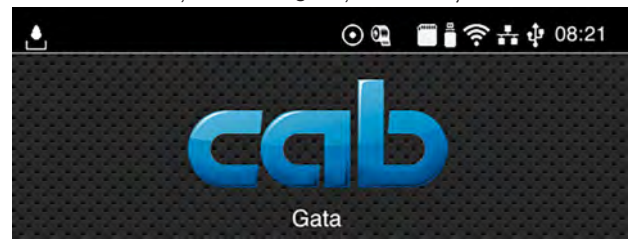

#### Figura 6 Widgets în antet

| $\mathbf{L}$             | Primirea datelor printr-o interfață este semnalizată printr-o picătură în cădere                                                                  |
|--------------------------|----------------------------------------------------------------------------------------------------|
| $\boldsymbol{\odot}$     | Funcția Stocare flux date este activă $\triangleright$ Instrucțiuni de configurare<br>Toate datele primite sunt stocate într-un fisier .lbl.      |
| $\mathbb{Q}$             | Avertizare prealabilă capăt bandă $\triangleright$ Instrucțiuni de configurare<br>Diametrul rămas al rolei de bandă a scăzut sub valoarea setată. |
| Ō                        | Card SD instalat                                                                                                    |
| $\overline{\phantom{a}}$ | Memorie USB instalată                                                                                                    |
| $\widehat{\mathcal{P}}$  | Conexiune Wi-Fi activă                                                                                                    |
|                          | Numărul de coli albe simbolizează intensitatea rețelei Wi-Fi.                                                                                     |
| $\frac{1}{4\pi R}$       | Conexiune Ethernet activă                                                                                                    |
| $\Phi$                   | Conexiune USB activă                                                                                                    |
| abc                      | Program abc activ                                                                                                    |
| 15:14                    | Ora                                                                                                    |

Tabel 3 Widgets în ecranul de pornire

# <span id="page-9-0"></span>**10 10 [3 Afișaj cu ecran tactil](#page-7-1)**

### **3.2 Navigarea în meniu**

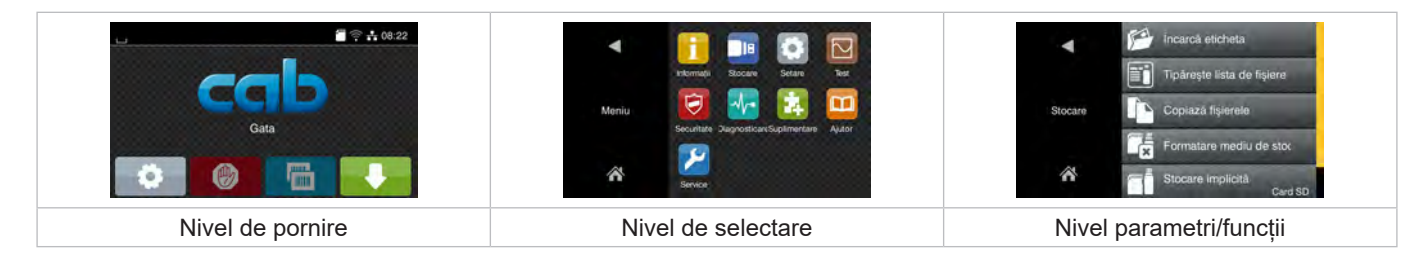

Figura 7 Niveluri ale meniului

**>** Pentru a sări în meniu apăsați nivelul Pornire

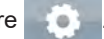

- $\blacktriangleright$  Selectați tema în nivelul de selectare. Diversele teme prezintă substructuri cu niveluri suplimentare de selectare. Cu se efectuează un salt înapoi la nivelul superior, cu se revine la nivelul de Pornire.
- X Continuați selectarea până ajungeți la nivelul Parametri/Funcții.
- X Selectați funcția. Imprimanta efectuează funcția eventual după un dialog pregătitor. - sau -

Selectați parametrul. Posibilitățile de setare depind de tipul de parametru.

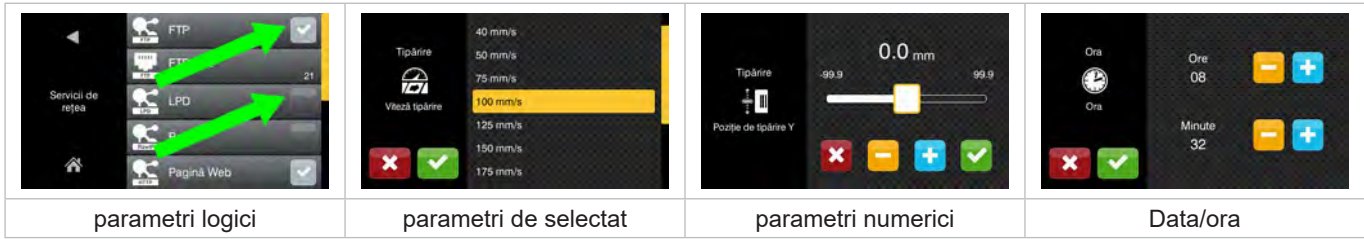

Figura 8 Exemple pentru setarea parametrilor

|        | Cursor de reglare pentru setarea grosieră a valorii                |
|--------|--------------------------------------------------------------------|
| $\sim$ | Reducerea treptată a valorii                                       |
| ÷      | Mărirea treptată a valorii                                         |
|        | lesire fără salvare setări                                         |
|        | lesire cu salvare setări                                           |
|        | Parametrul este dezactivat, prin actionare se activează parametrul |
|        | Parametrul este activat, prin acționare se dezactivează parametrul |

Tabel 4 Butoane

#### <span id="page-10-0"></span>**4 Încărcare material 11**

## **4.1 Încărcare etichete în role**

#### **4.1.1 Adaptare suport role**

<span id="page-10-3"></span><span id="page-10-2"></span><span id="page-10-1"></span>Rolele de etichete sunt disponibile în diverse diametre. Opritoarele laterale (1,4) sunt echipate cu adaptoare detașabile (2), astfel încât să poată fi montate rolele de etichete de 76 mm sau fără adaptor cu un diametru al miezului de 38 - 75 mm.

# **i Notă!**

▶ În cazul rolelor cu o lățime de până la 25 mm și cu un diametru al miezului de 38 - 75 mm, utilizați **suporturi de role cu adaptoare (2) montate.**

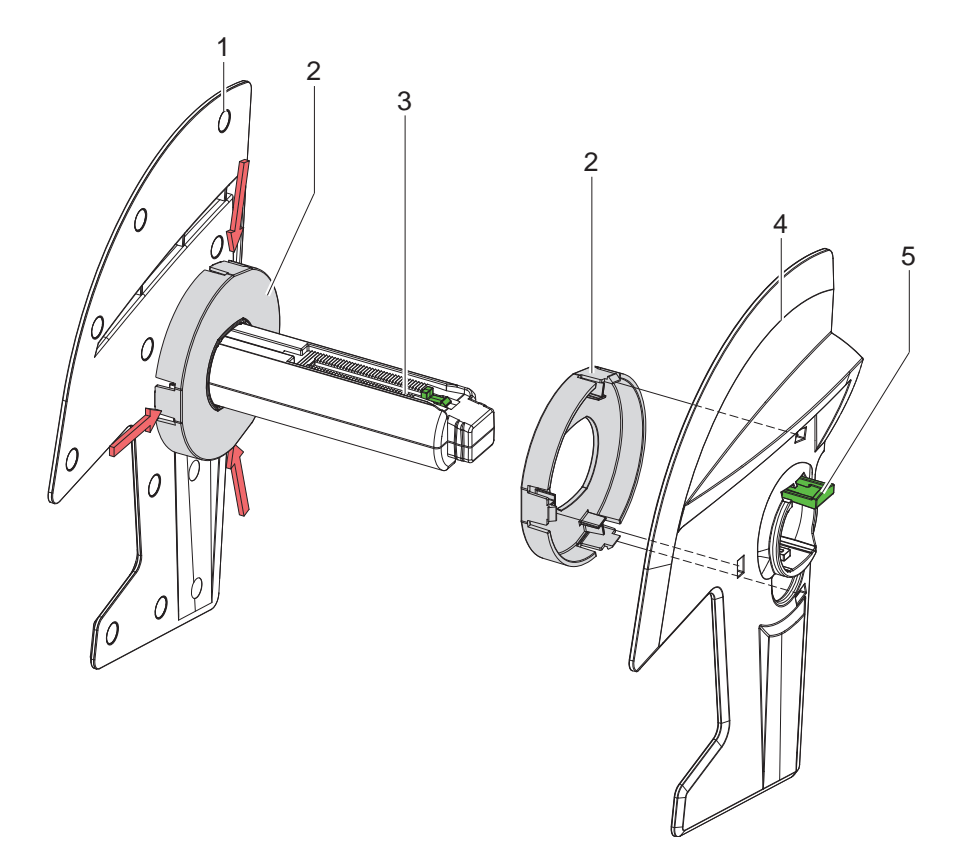

Figura 9 Adaptare suport role

#### **Demontarea adaptorului**

- X Deschideți capacul și extrageți suportul rolei (3) cu opritoarele laterale (1,4) din imprimantă.
- ▶ Apăsați maneta (5) și îndepărtați opritorul lateral (4) de pe suportul rolei (3).
- **>** Presați adaptorul (2) în cele 3 puncte de apăsare conform figurii și extrageți-l.

#### **Montarea adaptorului**

X Introduceți adaptorul (2) și lăsați-l să se înclicheteze.

# <span id="page-11-0"></span>**12 12 [4 Încărcare material](#page-10-1)**

#### **4.1.2 Încărcarea rolei de etichete**

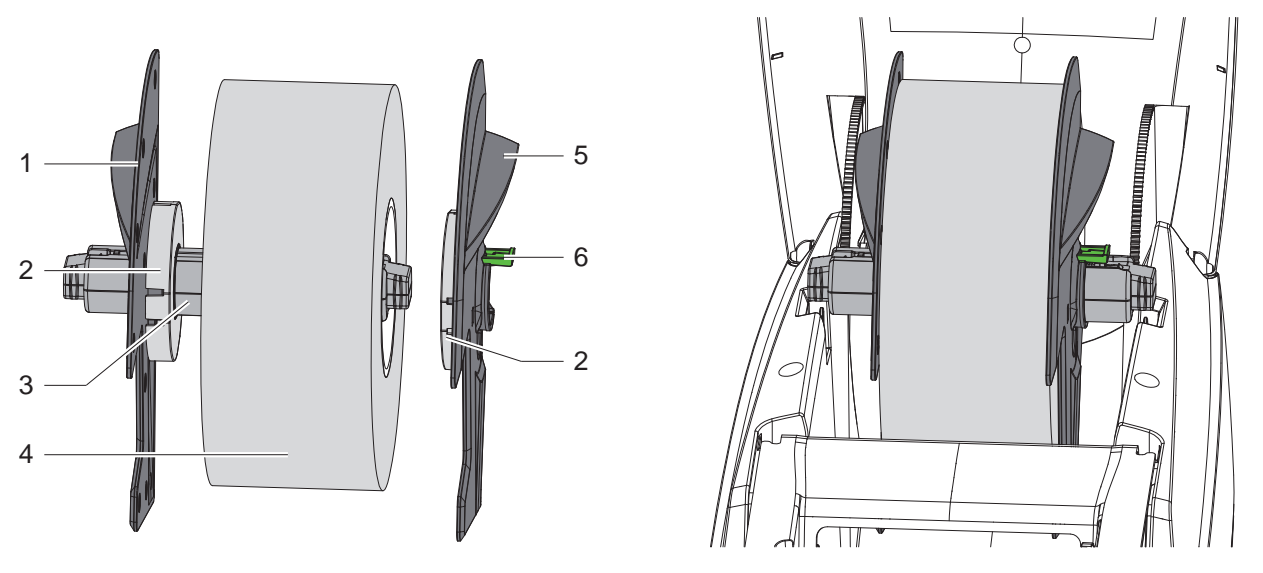

Figura 10 Încărcarea rolei de etichete

- X Deschideți capacul și extrageți suportul rolei (3) cu opritoarele laterale (1,5) din imprimantă.
- ▶ Apăsați maneta (6) și îndepărtați opritorul lateral (5) de pe suportul rolei (3).
- Împingeți rola de etichete  $(4)$  pe suportul rolei  $(3)$  și eventual pe adaptor  $(2)$ . Aveți grijă ca etichetele de pe benzile derulate să fie orientate în sus.
- Plasați din nou opritorul lateral (5) pe suportul rolei (3) și, ținând maneta apăsată (6) împingeți-l pe rola de etichete. Astfel rola de etichete este centrată automat cu ajutorul opritoarelor laterale.
- <span id="page-11-1"></span>Introduceți suportul rolei în imprimantă.

#### **4.1.3 Încărcarea etichetelor în modulul de transport**

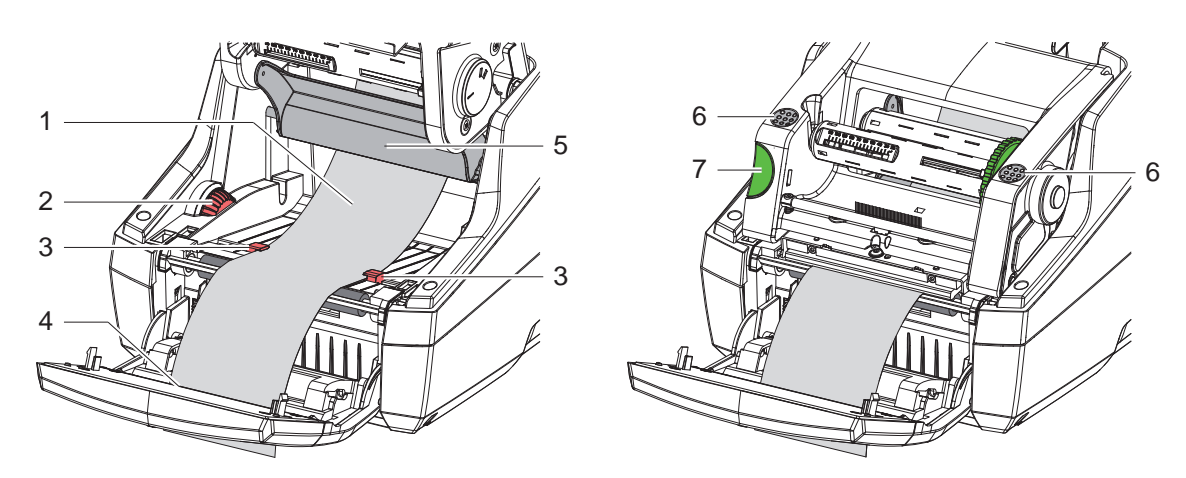

Figura 11 Încărcarea etichetelor în modulul de transport

- Basculați câmpul de operare.
- Apăsați butonul de deblocare (7) și rabatați în sus modulul de tipărire.
- Conduceți materialul etichetei sub elementul de schimbare a direcției (5) în față și apoi prin ieșirea pentru etichete (4) în câmpul de operare.
- Deplasați ghidajele (3) cu roata de reglare (2) în lateral, până când etichetele se potrivesc între acestea. Apăsați benzile de etichete în jos și fixați din nou ghidajele (3) până sunt lipite pe muchiile etichetelor.
- Rabatați modulul de tipărire în jos și presați uniform pe suprafețele marcate (6), până când unitatea se înclichetează pe ambele laturi.
- Pentru modul de dezlipire  $\triangleright$  [4.3 la pagina 14](#page-13-1). Pentru modul de rupere și tăiere: Basculați câmpul de operare și închideți capacul.

#### <span id="page-12-0"></span>**[4 Încărcare material](#page-10-1)**

### **4.2 Încărcare etichete Leporello**

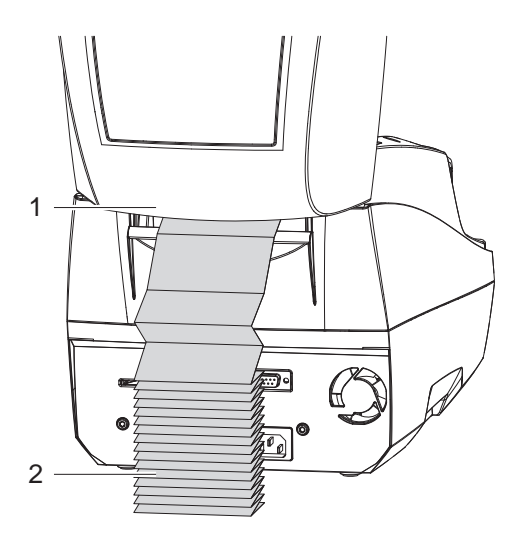

<span id="page-12-1"></span>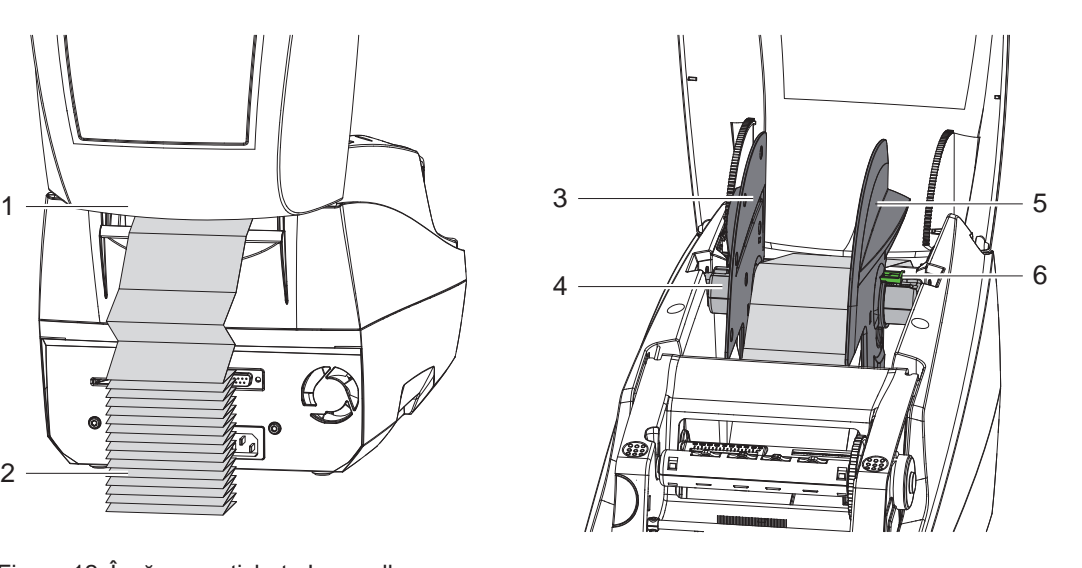

Figura 12 Încărcare etichete Leporello

- X Plasați etichetele Leporello (2) în stivă în spatele imprimantei. Aveți grijă ca etichetele de pe benzi să fie orientate în sus.
- X Deschideți capacul și basculați în jos câmpul de operare.
- $\blacktriangleright$  Treceți etichetele Leporello sub capac (1).
- ▶ Îndepărtați adaptoarele la opritoarele laterale,  $\triangleright$  [4.1.1 la pagina 11](#page-10-2) și montați din nou suportul rolei cu ajutorul opritoarelor laterale.
- $\blacktriangleright$  Introduceți etichetele între opritoarele laterale (3,5) peste suportul rolei (4).
- $\triangleright$  Apăsați maneta (6) și împingeți opritoarele laterale (3,5) spre etichete. Astfel etichetele sunt centrate automat cu ajutorul opritoarelor laterale.
- $\triangleright$  Încărcarea etichetelor în modulul de transport  $\triangleright$  [4.1.3 la pagina 12.](#page-11-1)

#### <span id="page-13-0"></span>**14 [4 Încărcare material](#page-10-1) 14**

#### **4.3 Încărcarea etichetelor pentru modul de dezlipire**

# **! Atenție!**

<span id="page-13-1"></span>**Plasați imprimanta astfel încât materialul suport să poată fi eliminat nestingherit în jos. Blocarea materialului poate cauza defecțiuni ale regimului de tipărire!**

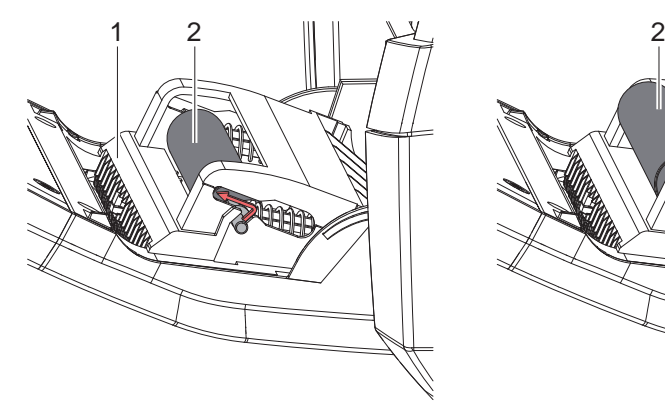

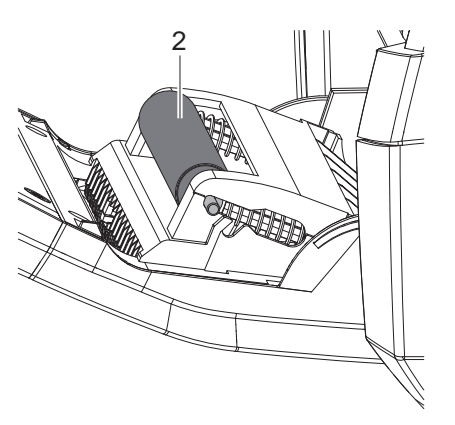

Cilindru de presare în poziția de parcare Cilindru de presare în poziția de lucru

Figura 13 Activarea cilindrului de presare

X Deplasați cilindrul de presare (2) în câmpul de operare (1) din poziția de parcare în poziția de lucru. În acest scop apăsați pe ambele laturi capetele cilindrului și deplasați cilindrul în poziția de lucru.

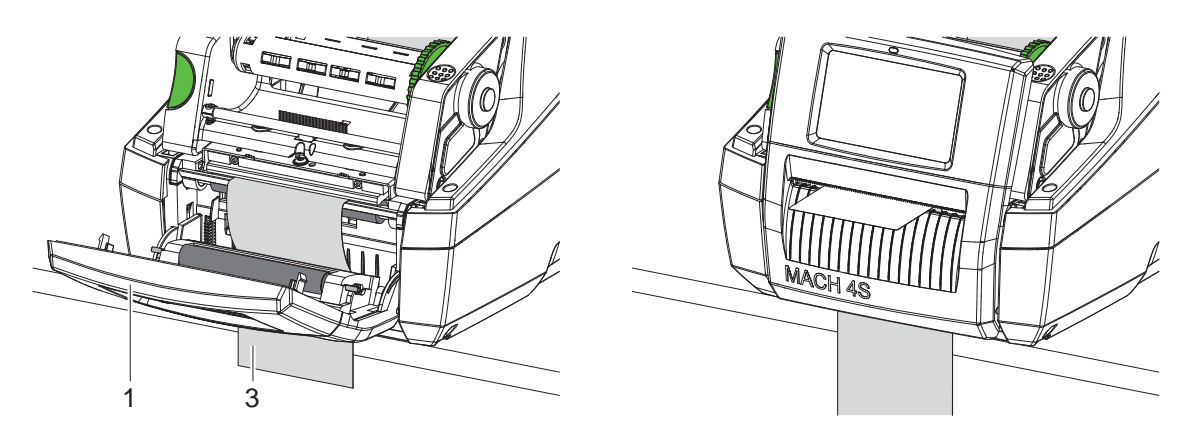

Figura 14 Încărcarea etichetelor pentru modul de dezlipire

- $\triangleright$  Încărcați materialul cu etichete  $\triangleright$  [4.1 la pagina 11](#page-10-3) sau [4.2 la pagina 13.](#page-12-1)
- $\blacktriangleright$  Îndepărtați etichetele de pe primii cca. 15 cm ai materialului cu etichete.
- $\triangleright$  Conduceti materialul suport (3) între câmpul de operare (1) și imprimantă în jos afară din dispozitiv.
- $\blacktriangleright$  Rabatați câmpul de operare în sus și închideți capacul.
- $\blacktriangleright$  Efectuați sincronizarea  $\triangleright$  [5.1 la pagina 18](#page-17-1).

#### <span id="page-14-0"></span>**[4 Încărcare material](#page-10-1) 15**

#### **4.4 Selectarea și poziționarea senzorului etichetă**

**4.4.1 Senzori de decalaj**

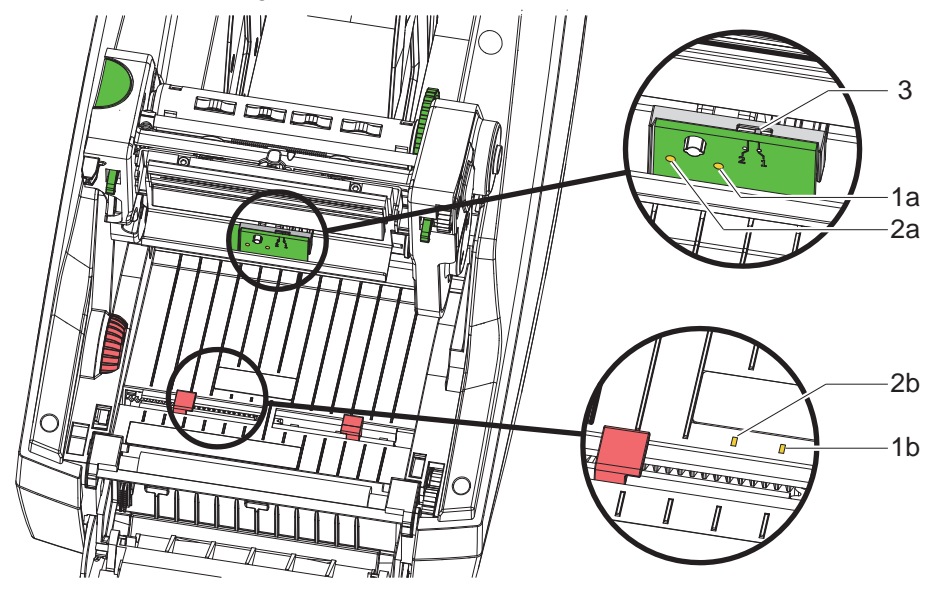

Figura 15 Selectarea senzorului de decalaj

Pentru identificarea începutului etichetei și a sfârșitului materialului, imprimanta dispune de doi senzori de decalaj (1, 2), care pot fi utilizați alternativ.

Emițătorii (1a, 2a) sunt dispuși în modulul de tipărire, senzorii (1b, 2b) în modulul de transport.

Standard se utilizează senzorul de decalaj (1). Acesta este adecvat pentru etichete cu o linie și linii multiple, cu număr impar. La utilizarea etichetelor cu linii multiple cu număr par, de ex. cu două sau patru linii, trebuie comutat manual pe senzorul de decalaj (2):

- $\blacktriangleright$  Deschideți capacul, basculați în jos câmpul de operare, apăsați butonul de deblocare și basculați în sus modulul de tipărire.
- Reglați întrerupătorul (3) în funcție de necesități: pentru senzorul de decalaj (1) - întrerupător în poziția "1" (setare standard), pentru senzorul de decalaj (2) - întrerupător în poziția "2"
- $\triangleright$  Închideți modulul de tipărire, ridicați câmpul de operare și închideți capacul.

# **i Notă!**

**Comutarea prin software nu este posibilă.**

#### **4.4.2 Senzor cu reflexie**

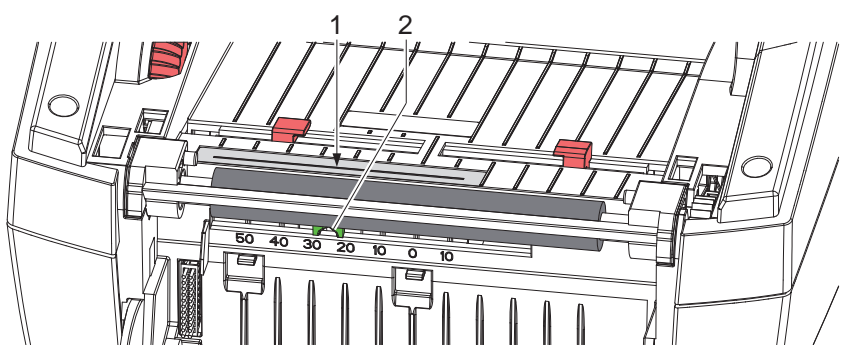

Figura 16 Poziționarea senzorului cu reflexie

Senzorul cu reflexie (1) poate recunoaște marcajele de pe partea posterioară a materialului etichetelor. Pentru adaptarea la poziția marcajului, senzorul poate fi deplasat cu ajutorul cursorului (2) transversal pe direcția de transport:

- Determinați distanța marcajelor de reflexie față de mijlocul materialului.
- Deplasați cursorul (2) cu o unealtă ascuțită în poziția dorită. Distanța senzorului față de mijloc este indicată pe scală.

#### <span id="page-15-0"></span>**16 [4 Încărcare material](#page-10-1) 16**

#### **4.5 Încărcarea benzii de transfer**

- **i Notă!**
	- X **La transferul direct termic nu încărcați banda de transfer!**

# **! Atenție!**

#### **Pericol de impurități.**

X **La încărcarea benzii de transfer, aveți grijă ca partea acoperită să fie orientată spre etichete.**

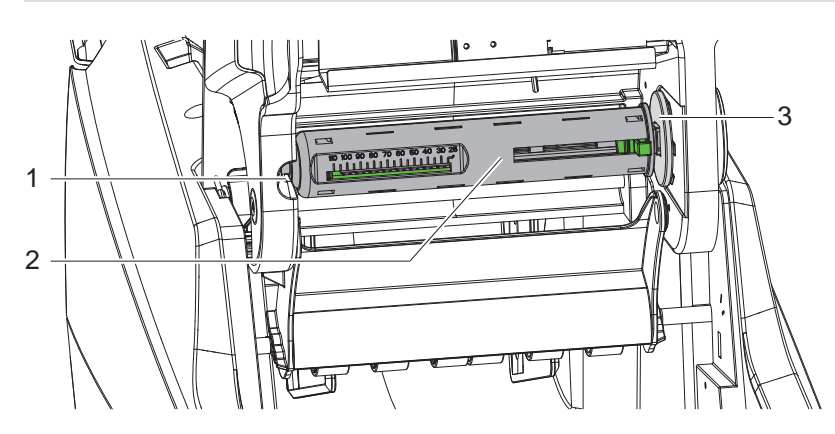

Figura 17 Îndepărtarea miezului benzii de transfer de pe derulator

- Deschideți capacul, basculați câmpul de operare și modulul de tipărire.
- X Apăsați miezul benzii de transfer (2) spre dreapta, trageți spre stânga din ghidaj (1) și îndepărtați-l.

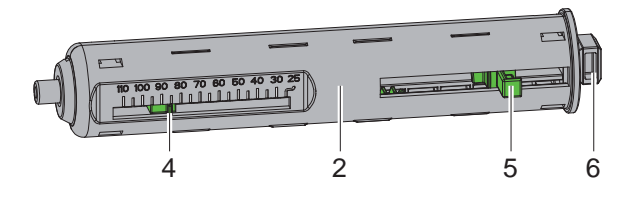

Figura 18 Adaptarea miezului benzii de transfer

- Adaptați miezul benzii de transfer (2) la lățimea rolei de bandă. În acest scop acționați mânerul de apăsare (5) și deplasați astfel încât indicatorul (4) să afișeze pe scală lățimea dorită a rolei.
- X Împingeți rola de bandă până la mânerul de apăsare (5) pe miez (2). Aveți grijă ca partea acoperită a benzii de transfer (11) să fie orientată spre materialul etichetei.
- X Apăsați capătul rectangular (6) al miezului pe arcul din suport (3) și împingeți capătul din stânga până la opritor în ghidaj (1).
- Basculați modulul de tipărire în jos (fără a-l înclicheta).

<span id="page-16-0"></span>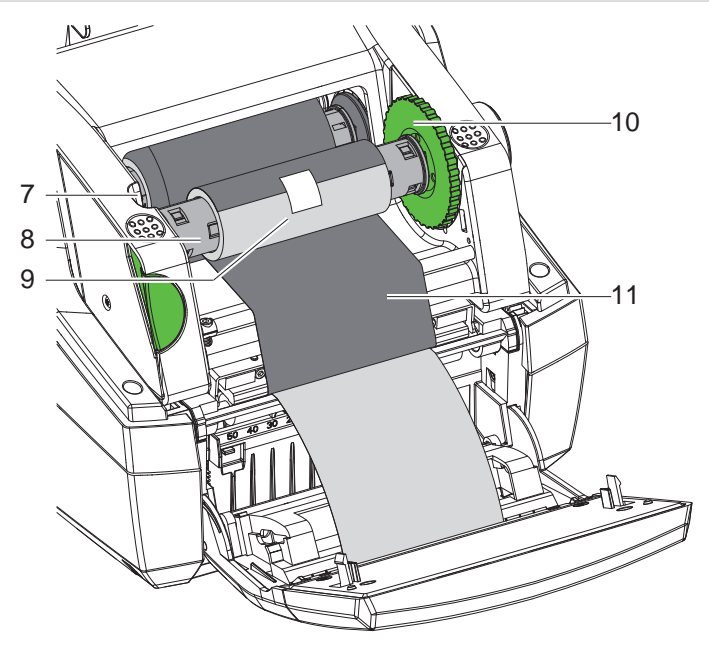

Figura 19 Introducerea benzii de transfer

- X Îndepărtați și setați miezul benzii de transfer (8) pe înfășurător în mod similar.
- ▶ Împingeți miezul gol de carton (9) până la mânerul de apăsare pe miezul benzii de transfer (8).
- X Apăsați capătul rectangular al miezului pe arcul din roata de tensionare (10) și împingeți capătul din stânga până la opritor în ghidaj (7).
- Treceți banda de transfer (11) peste capul de tipărire către înfășurător și fixați-o cu bandă adezivă pe miezul gol de carton (9).

Respectați direcția de înfășurare conform imaginii și aveți grijă ca banda să nu fie răsucită.

- ▶ Rotiți roata de tensionare (10) în direcția de înfășurare, până când banda este întinsă.
- $\blacktriangleright$  Închideți modulul de tipărire, ridicați câmpul de operare și închideți capacul.

#### **4.6 Reglarea deplasării benzii de transfer**

<span id="page-16-1"></span>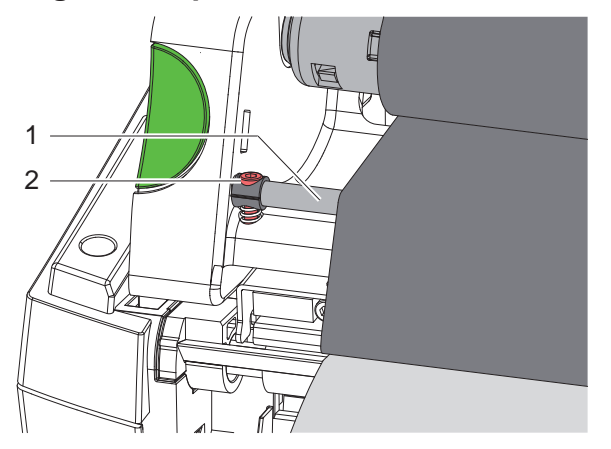

Figura 20 Reglarea deplasării benzii de transfer

Pliurile în deplasarea benzii de transfer pot cauza erori de tipărire. Pentru evitarea formării pliurilor, dispozitivul de întoarcere a benzii de transfer (1) poate fi ajustat.

# **i Notă! Ajustarea se realizează cel mai bine în timpul tipăririi.**

▶ Rotiți șurubul (2) cu cheia hexagonală și observați comportamentul benzii. Prin rotirea în sens orar, poate fi întinsă muchia din dreapta a benzii de transfer, iar prin rotire în sens antiorar poate fi întinsă muchia din stânga.

#### <span id="page-17-0"></span>**18 5 Regim de tipărire 18**

#### **! Atenție!**

**Deteriorarea capului de tipărire prin tratare necorespunzătoare!**

- X **Nu atingeți muchia inferioară a capului de tipărire cu degetele sau obiecte ascuțite.**
- X **Aveți grijă să nu se depună impurități pe etichete.**
- X **Asigurați o suprafață netedă a etichetelor. Etichetele rugoase au efect de șmirghel, reducând durata de viață a capului de tipărire.**

**Tipăriți cu o temperatură cât mai joasă a capului de tipărire.**

Imprimanta este pregătită pentru funcționare atunci când toate racordurile sunt realizate, iar etichetele și eventual banda de transfer sunt încărcate.

#### **5.1 Sincronizarea deplasării hârtiei**

<span id="page-17-1"></span>După încărcarea materialului etichetelor, în modul de dezlipire sau tăiere este necesară o sincronizare a deplasării hârtiei. Astfel, prima etichetă recunoscută de senzorul de etichetă este adusă în poziția de tipărire și toate etichetele aflate în fața acesteia sunt transportate afară din imprimantă. Astfel se previne ca în modul de dezlipire etichetele goale să fie dezlipite împreună cu primele etichete tipărite resp. în modul de tăiere lungimea de tăiere a primei secțiuni să fie greșită. Ambele efecte pot face inutilizabilă prima etichetă.

- ▶ Apăsați , pentru a porni sincronizarea.
- $\blacktriangleright$  Îndepărtați etichetele goale dezlipite resp. tăiate la alimentare.

#### **5.2 Mod de rupere**

După tipărire, banda de etichete este ruptă cu mâna. Imprimanta pentru etichete este prevăzută cu o muchie de rupere.

Încărcarea materialului de etichete  $\triangleright$  [4.1 la pagina 11](#page-10-3) sau [4.2 la pagina 13](#page-12-1).

#### **5.3 Mod de dezlipire**

doar la MACH 4.3S/200P, MACH 4.3S/300P, MACH 4S/300P și MACH S4/600P

În modul de dezlipire, după tipărire etichetele sunt dezlipite automat de pe materialul suport și sunt pregătite pentru a fi îndepărtate. Senzorul permite continuarea tipăririi doar după ce eticheta tipărită este îndepărtată din poziția de dezlipire.

Încărcarea materialului de etichete  $\triangleright$  [4.3 la pagina 14.](#page-13-1)

#### **! Atenție!**

**Modul de dezlipire trebuie activat în software. În programarea directă, acest lucru este posibil cu "Comanda P" Instrucțiuni de programare.**

#### **5.4 Mod de tăiere**

doar la MACH 4.3S/200C, MACH 4.3S/300C, MACH 4S/300C și MACH S4/600C

Etichetele sau media continuă sunt tăiate automat. Setarea poziției de tăiere este efectuată preferențial în software. Încărcarea materialului de etichete  $\triangleright$  [4.1 la pagina 11](#page-10-3) sau [4.2 la pagina 13](#page-12-1).

#### **! Atenție!**

**Modul de tăiere trebuie activat în software. În programarea directă, acest lucru este posibil cu "Comanda C" Instrucțiuni de programare.**

#### <span id="page-18-0"></span>**6 Curățare 19**

#### **6.1 Indicații de curățare**

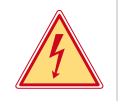

#### <span id="page-18-1"></span>**Pericol!**

**Pericol de moarte prin electrocutare!**

Înaintea oricăror lucrări de întreținere, separați imprimanta de la rețeaua electrică.

Imprimanta pentru etichetă necesită lucrări minime de îngrijire.

Importantă este curățarea periodică a capului de transfer direct termic. Aceasta garantează un tipar la o calitate constantă superioară și contribuie radical la evitarea uzurii timpurii a capului de tipărire.

În rest, întreținerea se limitează la curățarea lunară a dispozitivului.

**Deteriorarea imprimantei cu produse de curățare caustice!**

#### **! Atenție!**

**A nu se utiliza produse abrazive sau solvenți pentru curățarea suprafețelor exterioare sau a modulelor constructive.**

- ▶ Îndepărtați praful și scamele de hârtie din zona imprimantei cu o pensulă moale sau un aspirator.
- X Curățați suprafețele exterioare cu un produs de curățare universal.

#### **6.2 Curățarea cilindrului de tipărire**

Impuritățile de pe cilindrul de tipărire pot afecta calitatea tiparului și transportul materialului. În cazul unor impurități ușoare nu este necesară demontarea cilindrului de tipărire. Cilindrul poate fi rotit în continuare treptat manual. Pentru curățare, folosiți un produs de curățare pentru cilindru și o cârpă moale.

#### **6.3 Curățare cap de tipărire**

<span id="page-18-2"></span>

Intervale de curățare: Transfer direct termic - după fiecare schimbare a rolei de etichete

Transfer termic - după fiecare schimbare a rolei de bandă de transfer

În timpul tipăririi, pe capul de tipărire se pot aduna impurități care afectează calitatea tiparului, de ex. prin diferențe de contrast sau dungi verticale.

#### **! Atenție!**

#### **Deteriorarea capului de tipărire!**

**A nu se utiliza obiecte ascuțite sau dure pentru curățarea capului de tipărire. Nu atingeți stratul de protecție din sticlă al capului de tipărire.**

#### **! Atenție!**

**Pericol de accidentare din cauza capului de tipărire fierbinte. Aveți grijă ca înainte de curățare capul de tipărire să fi răcit.**

- ▶ Pentru curătare, utilizați doar o lavetă specială de curătare sau un bețisor cu vată impregnată cu alcool.
- $\blacktriangleright$  Lăsați capul de tipărire să se usuce timp de 2 până la 3 minute.

#### **6.4 Curățare senzori etichetă**

#### **! Atenție!**

#### **Deteriorarea barierei luminoase!**

**A nu se utiliza obiecte ascuțite sau dure sau solvenți pentru curățarea barierei luminoase.**

Senzorii de etichetă se pot murdări cu praf de hârtie. Astfel poate fi afectată identificarea începutului etichetei sau a marcajelor de tipărire.

Curătați senzorii de etichetă cu o pensulă sau un bețișor cu vată îmbibată în alcool.

## <span id="page-19-0"></span>**20 [6 Curățare](#page-18-1) 20**

#### **6.5 Curățarea cutter-ului**

**i Notă! Dacă tăietura se efectuează direct prin materialul etichetei, pe cutter se depun resturi de clei. La modul de tăiere cu retragere etichetă, particulele de clei ajung și pe cilindrul de tipărire.** 

X **Curățați cilindrul de tipărire și cutterele la intervale mai scurte.**

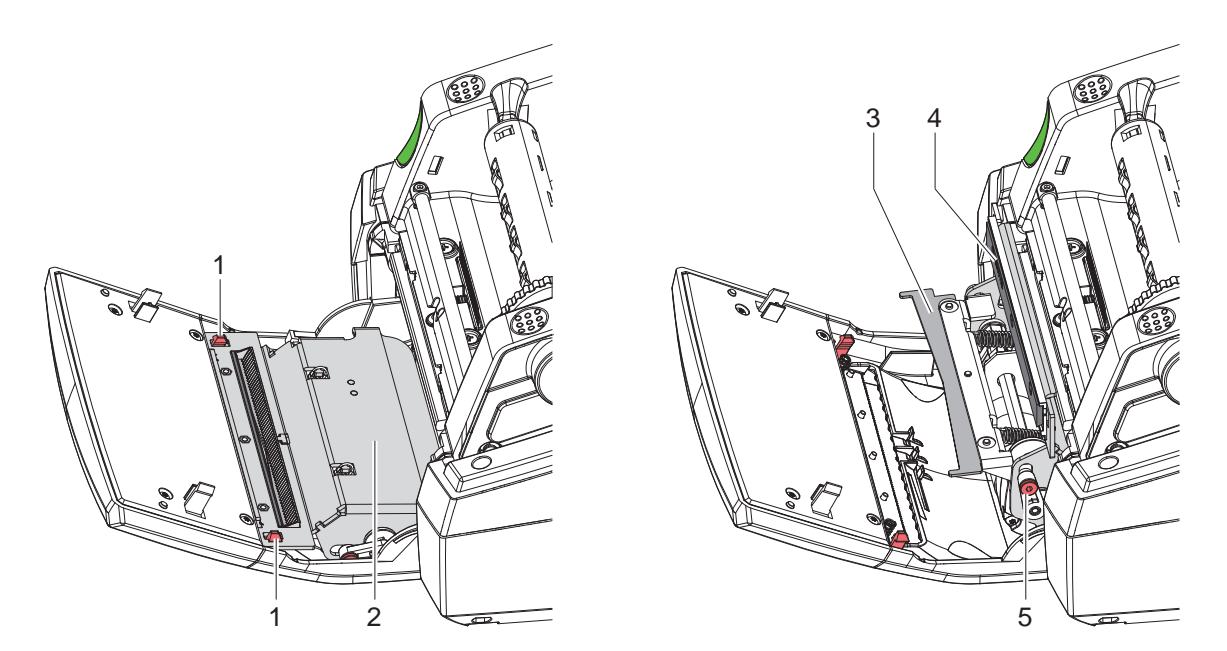

Figura 21 Curățarea cutter-ului

- Basculați în jos câmpul de operare.
- ▶ Deblocați modulul de tăiere (2) la ambele eclise (1) și ridicați-l prin basculare.
- $\triangleright$  Rotiți șurubul (5) cu o cheie hexagonală de 2,5mm în sens antiorar și astfel basculați etrierul cu cutter-ul inferior (3) de pe cutter-ul superior (4).

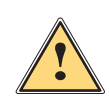

#### **Avertizare!**

**Pericol de accidentare prin tăiere și strivire!**

- X **Nu atingeți lamele cutter-ului cu mâinile goale.**
- X **La bascularea cuțitului inferior nu interveniți în zona de basculare.**
- X Îndepărtați particulele de praf cu o pensulă moale sau un aspirator.
- Îndepărtați resturile de clei cu spirt sau solvent pentru etichete.
- Montajul se realizează în ordine inversă.

# <span id="page-20-0"></span>**7 Remedierea erorilor 21**

# **7.1 Afișarea erorii**

<span id="page-20-2"></span>La apariția unei erori, pe afișaj apare un mesaj de eroare:

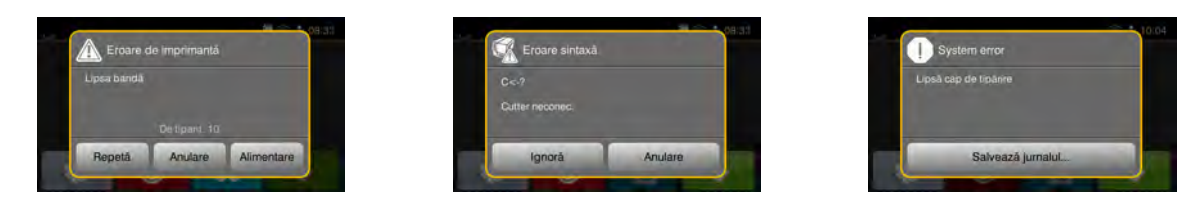

Figura 22 Mesaje de eroare

Tratarea erorilor depinde de tipul de eroare  $\triangleright$  [7.2 la pagina 21](#page-20-1).

Pentru continuarea funcționării, afișarea erorii propune următoarele posibilități:

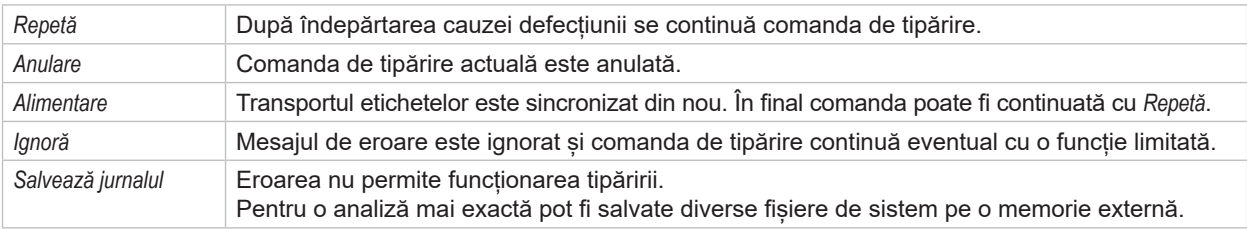

Tabel 5 Butoane în afișarea erorii

# **7.2 Mesaje de eroare și remedierea erorilor**

<span id="page-20-1"></span>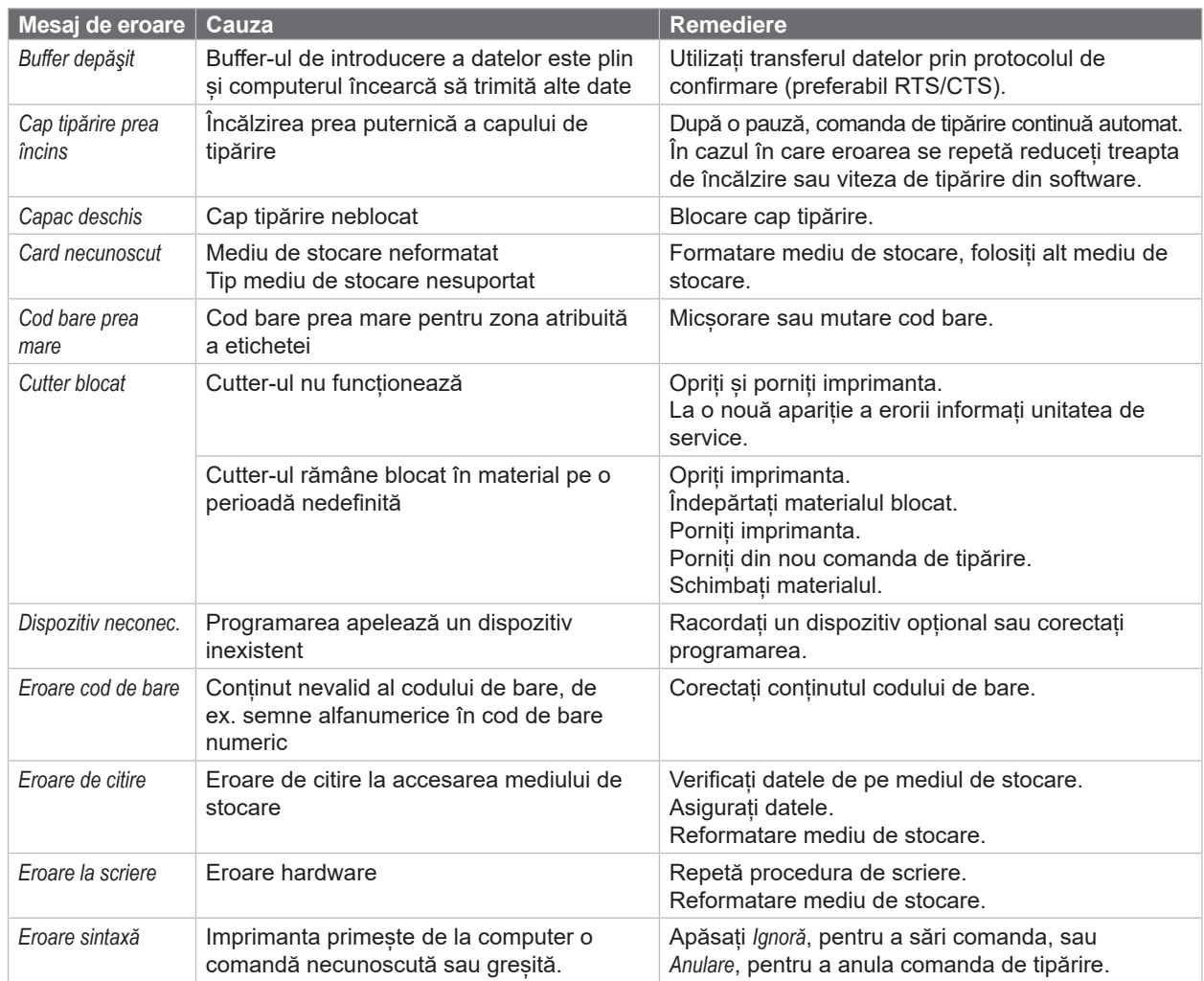

# **22 [7 Remedierea erorilor](#page-20-2) 22**

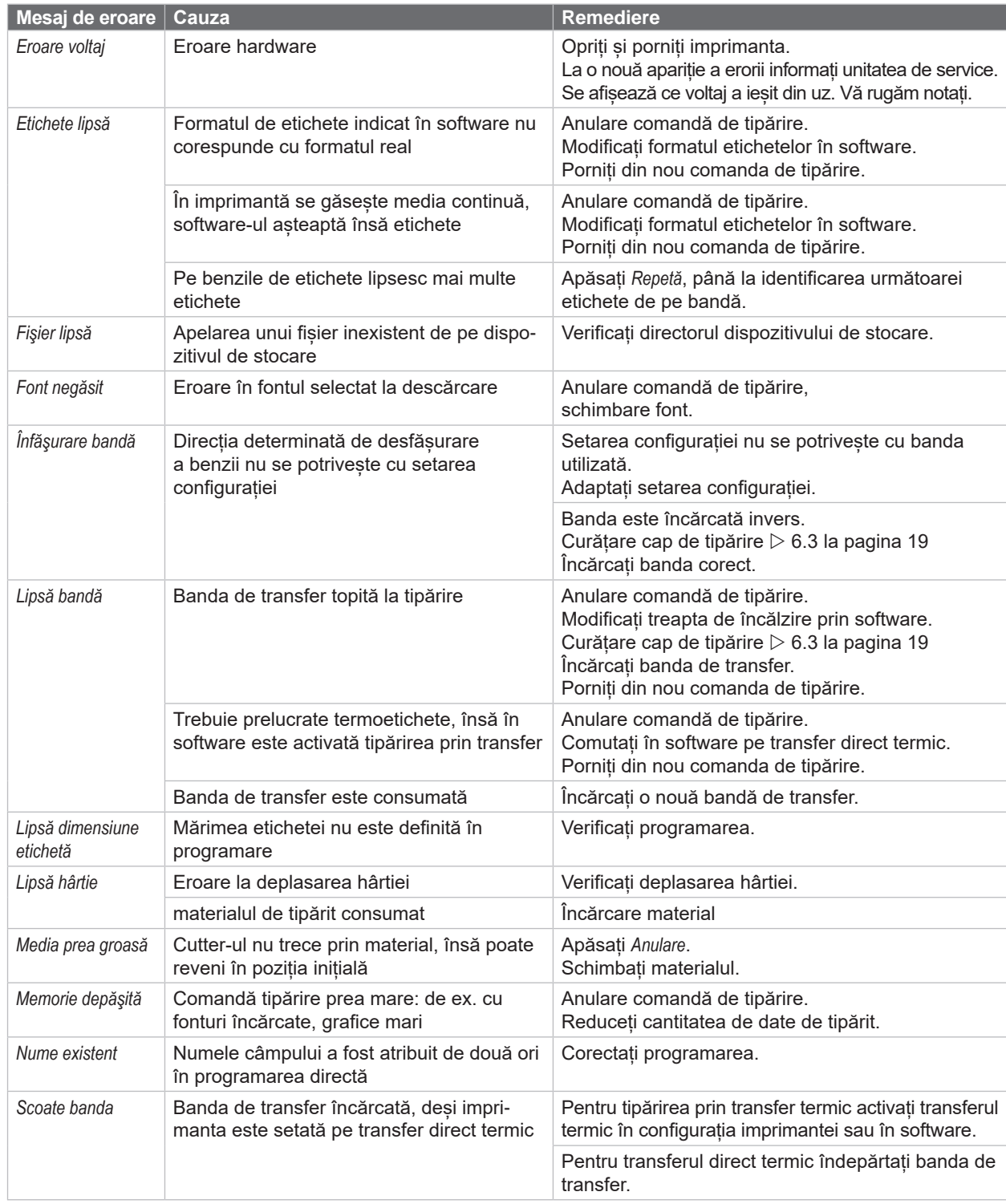

Tabel 6 Mesaje de eroare și remedierea erorilor

# <span id="page-22-0"></span>**[7 Remedierea erorilor](#page-20-2) 23**

# **7.3 Remedierea problemei**

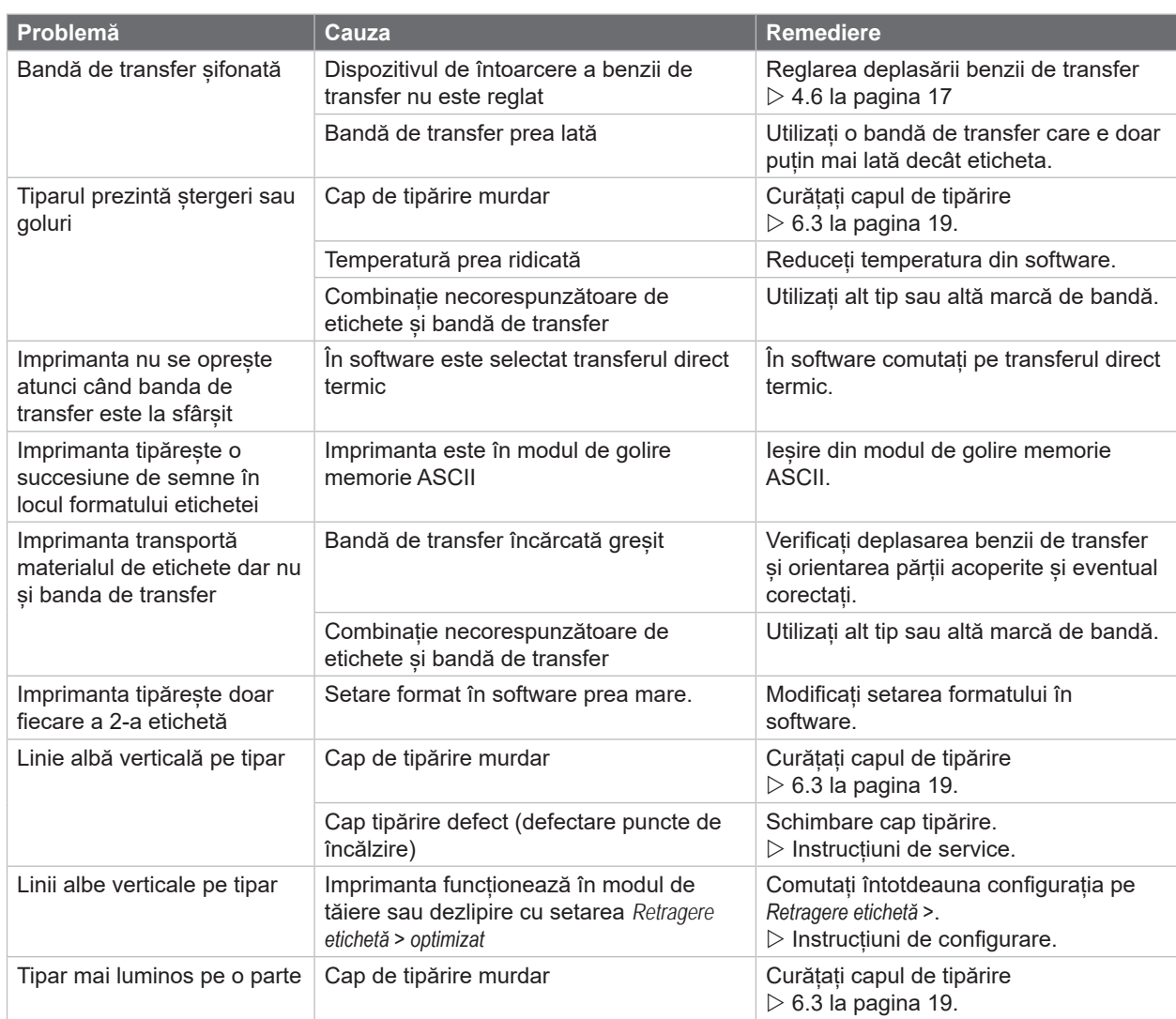

Tabel 7 Remedierea problemei

# <span id="page-23-0"></span>**24 8 Etichete / Media continuă 24**

#### <span id="page-23-1"></span>**8.1 Dimensiuni Etichete / Media continuă** Etichete Media continuă  $(A)$ Direcția de deplasare **Direcția de deplasare** 7 E  $\overline{B}$  $\mathsf{V}$  $\overline{H}$  $\mathbf{G}$  $\mathbf Q$  $CE$  $(CL)$ F DI Dr

Figura 23 Dimensiuni Etichete / Media continuă

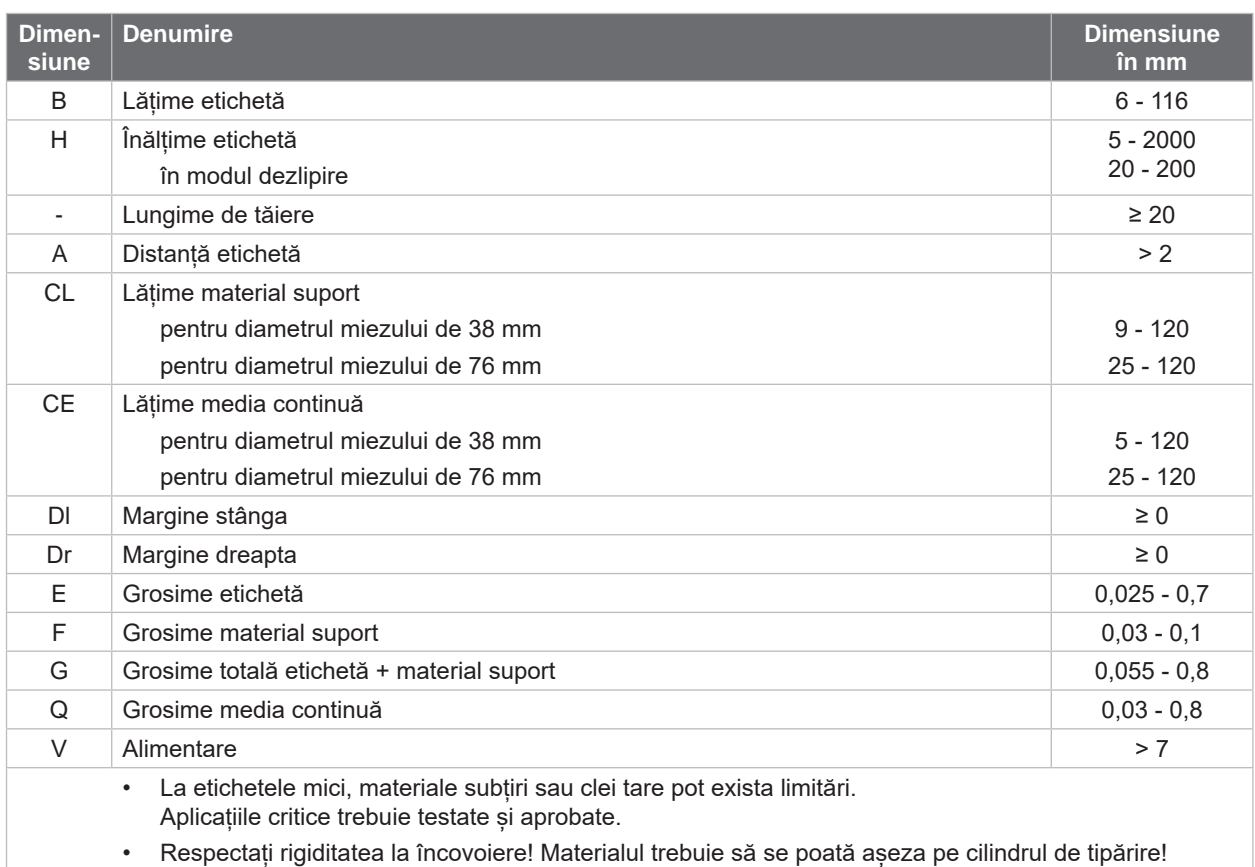

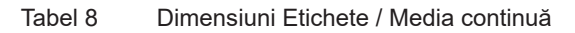

# <span id="page-24-0"></span>**[8 Etichete / Media continuă](#page-23-1)**

# **8.2 Dimensiuni dispozitiv**

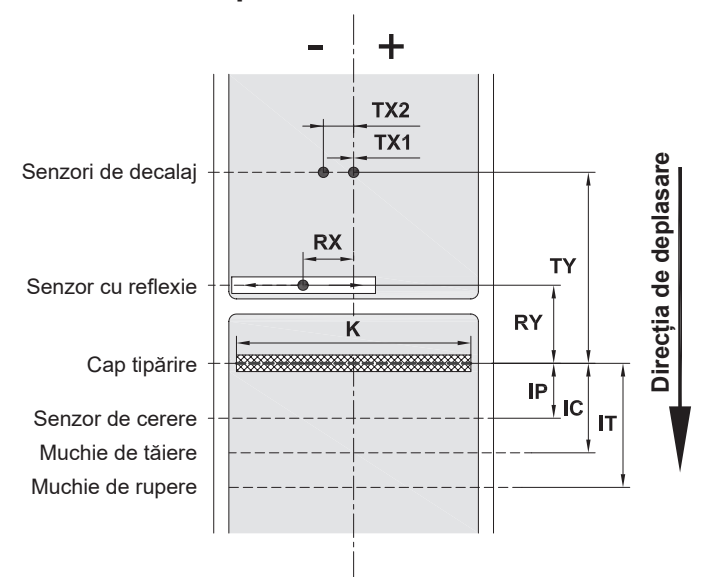

Figura 24 Dimensiuni dispozitiv

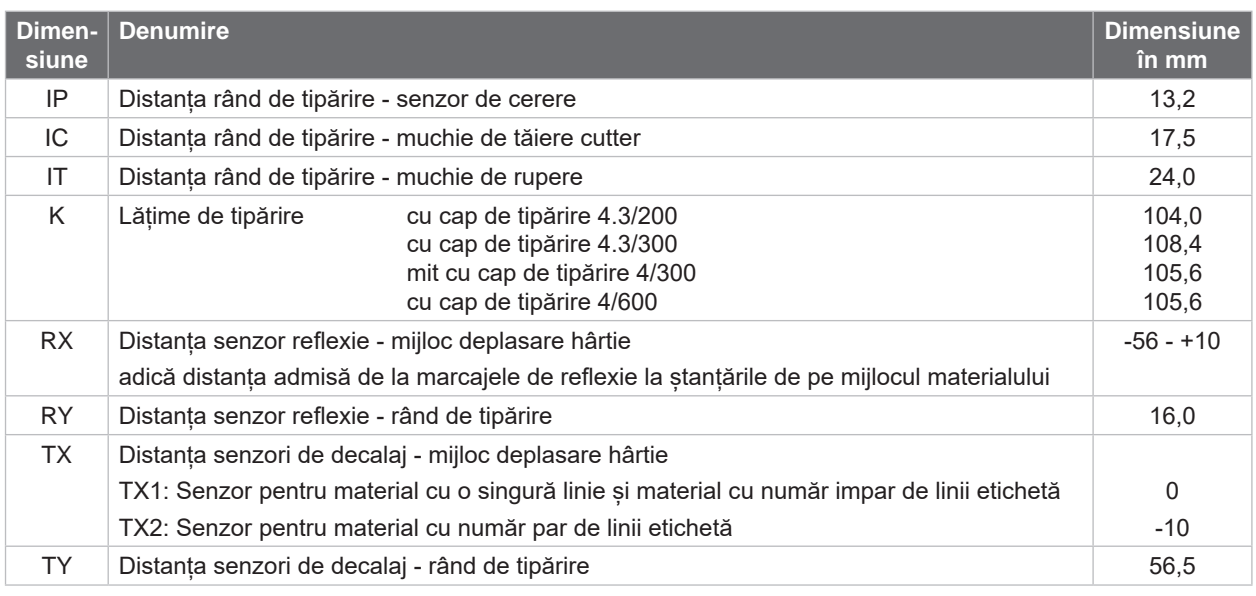

Tabel 9 Dimensiuni dispozitiv

# <span id="page-25-0"></span>**26 26 [8 Etichete / Media continuă](#page-23-1)**

# **8.3 Dimensiune pentru marcaje de reflexie**

Etichete cu marcaje de reflexie Media continuă cu marcaje de reflexie

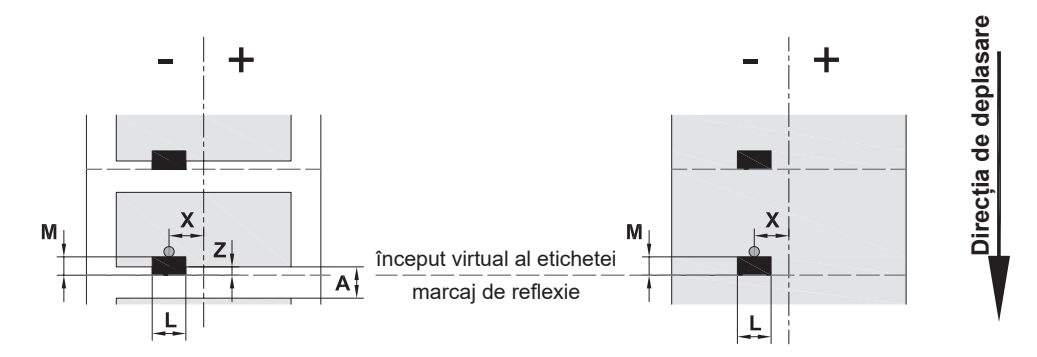

#### Figura 25 Dimensiune pentru marcaje de reflexie

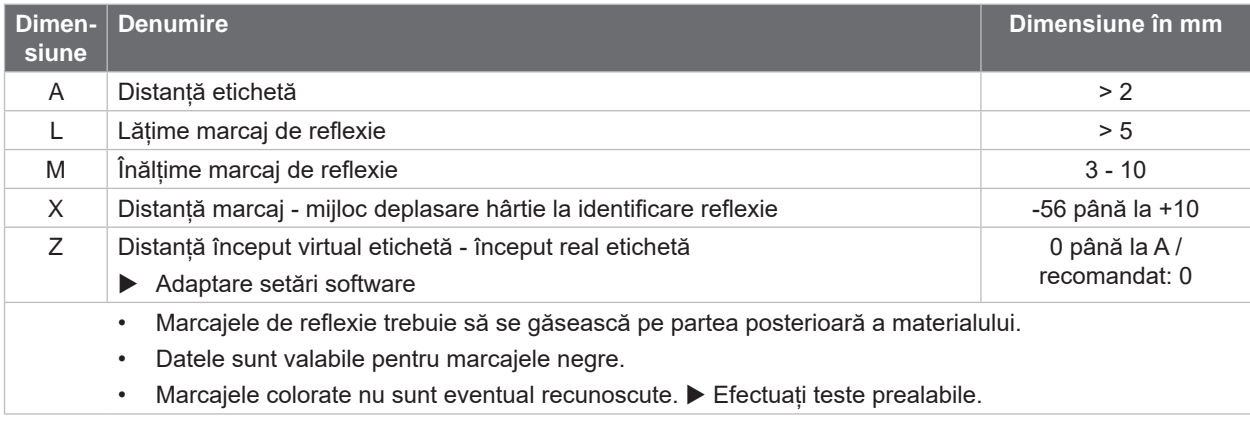

Tabel 10 Dimensiune pentru marcaje de reflexie

# <span id="page-26-0"></span>**[8 Etichete / Media continuă](#page-23-1)**

# **8.4 Dimensiuni pentru ștanțări**

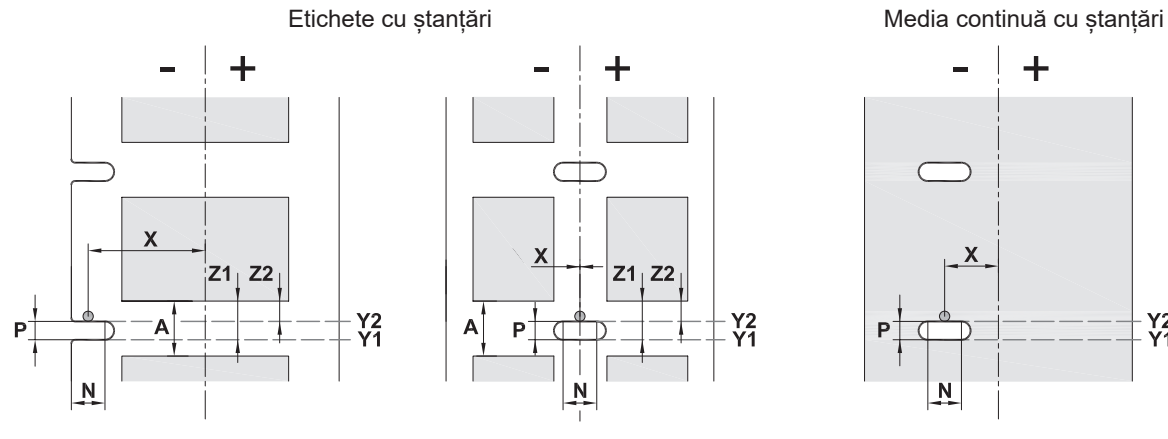

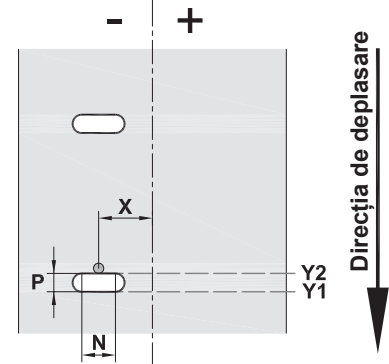

pentru ștanțare de margine Grosime minimă material suport 0,06 mm

Figura 26 Dimensiuni pentru ștanțări

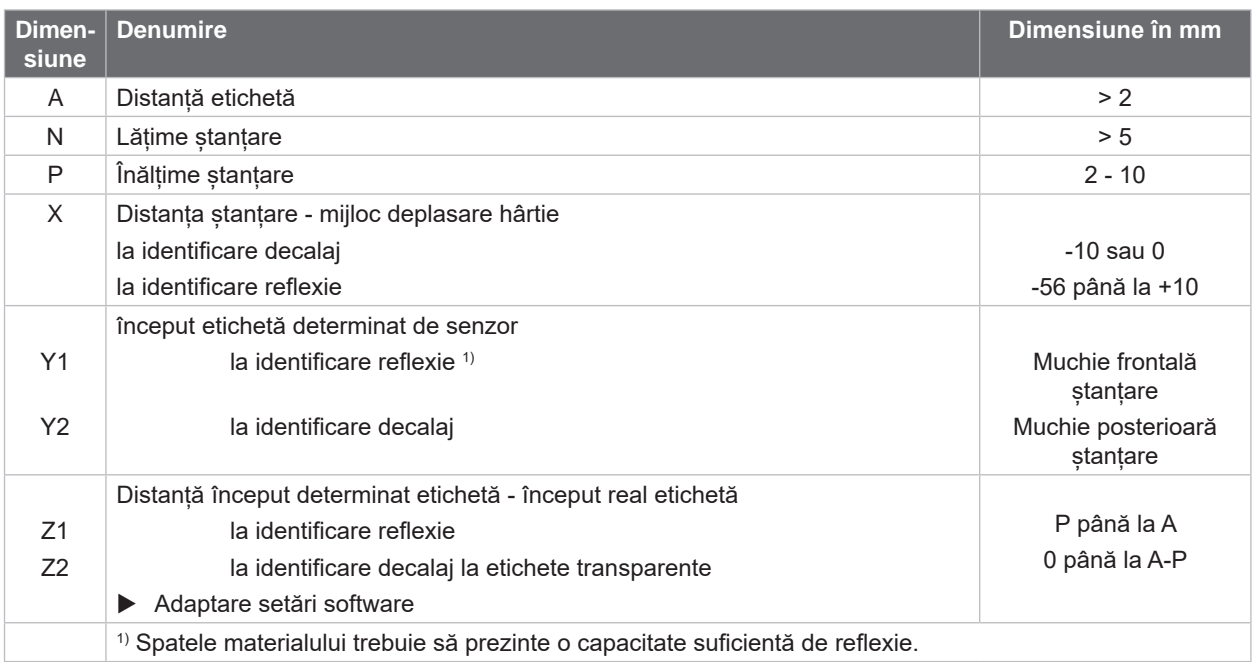

Tabel 11 Dimensiuni pentru ștanțări

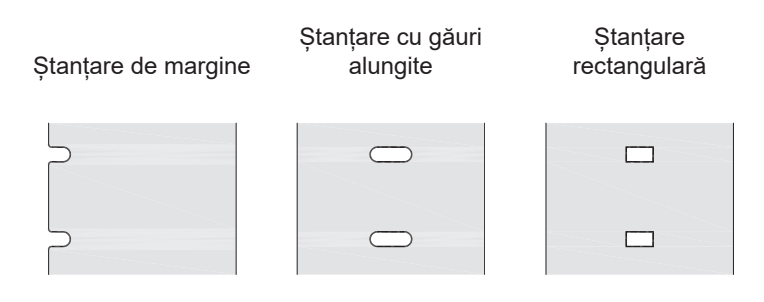

Ștanțare circulară

 $\circ$ 

Nerecomandat!

 $\circ$ 

Ștanțare între etichete

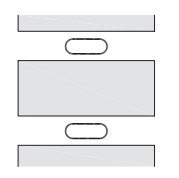

Nerecomandat!

Figura 27 Exemple de ștanțări

### <span id="page-27-0"></span>**28 9 Aprobări 28**

#### **9.1 Indicație cu privire la Declarația de conformitate UE**

Imprimantele pentru etichete din seria MACH 4S îndeplinesc cerințele relevante și esențiale pentru securitate și sănătate conform directivelor UE:

- Directiva 2014/35/UE privind echipamentele electrice destinate utilizării în cadrul unor anumite limite de tensiune
- Directiva 2014/30/UE privind compatibilitatea electromagnetică
- Directiva 2011/65/UE privind restricțiile de utilizare a anumitor substanțe periculoase în echipamentele electrice și electronice

#### **Declarație de conformitate UE**

[https://www.cab.de/media/pushfile.cfm?file=](https://www.cab.de/media/pushfile.cfm?file=3207)3207

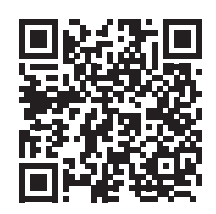

#### **9.2 FCC**

**NOTE : This equipment has been tested and found to comply with the limits for a Class A digital device, pursuant to Part 15 of the FCC Rules. These limits are designed to provide reasonable protection against harmful interference when the equipment is operated in a commercial environment. The equipment generates, uses, and can radiate radio frequency and, if not installed and used in accordance with the instruction manual, may cause harmful interference to radio communications. Operation of this equipment in a residential area is likely to cause harmful interference in which case the user may be required to correct the interference at his own expense.**

#### <span id="page-28-0"></span>**10 Index 29**

### **A**

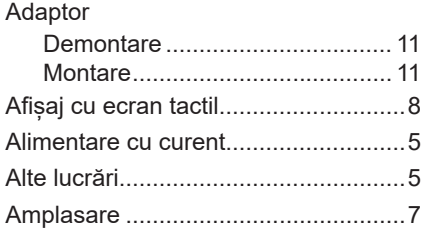

# **C**

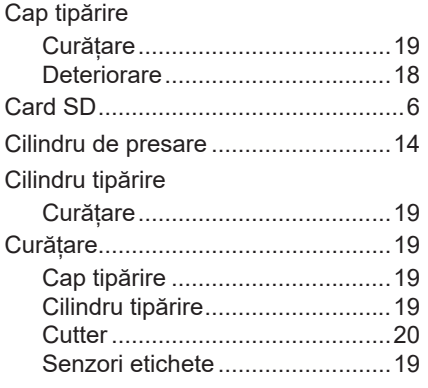

#### **D**

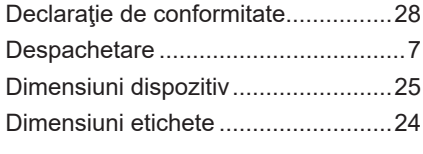

# **E**

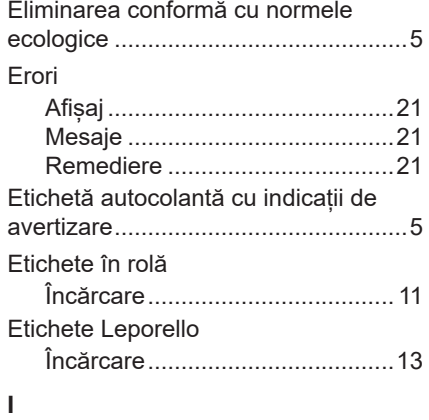

#### Încărcare

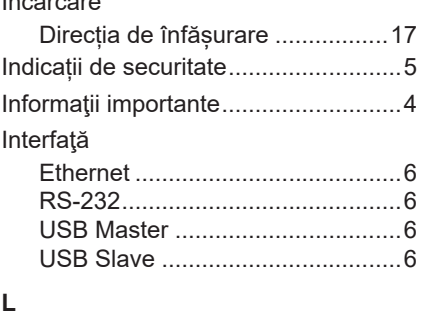

Lucrări de service ............................... [5](#page-4-0)

# **M**

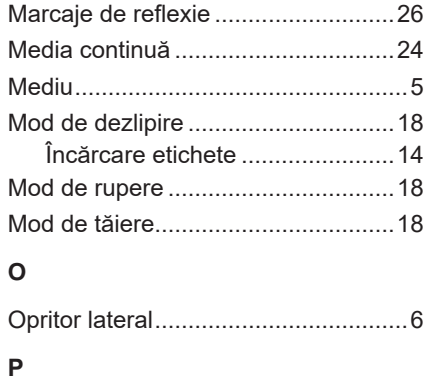

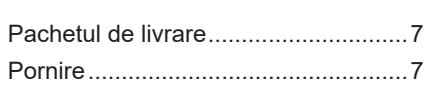

# **R**

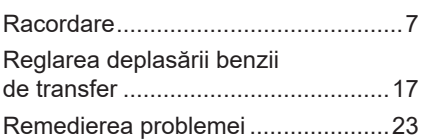

#### **S**

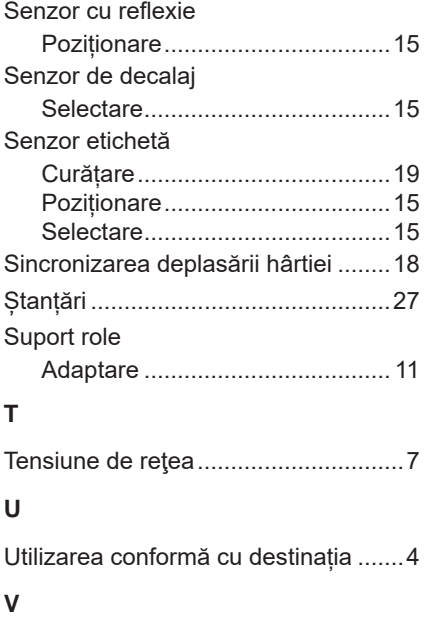

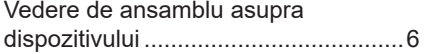

Această pagină a fost lăsată intenționat liberă.